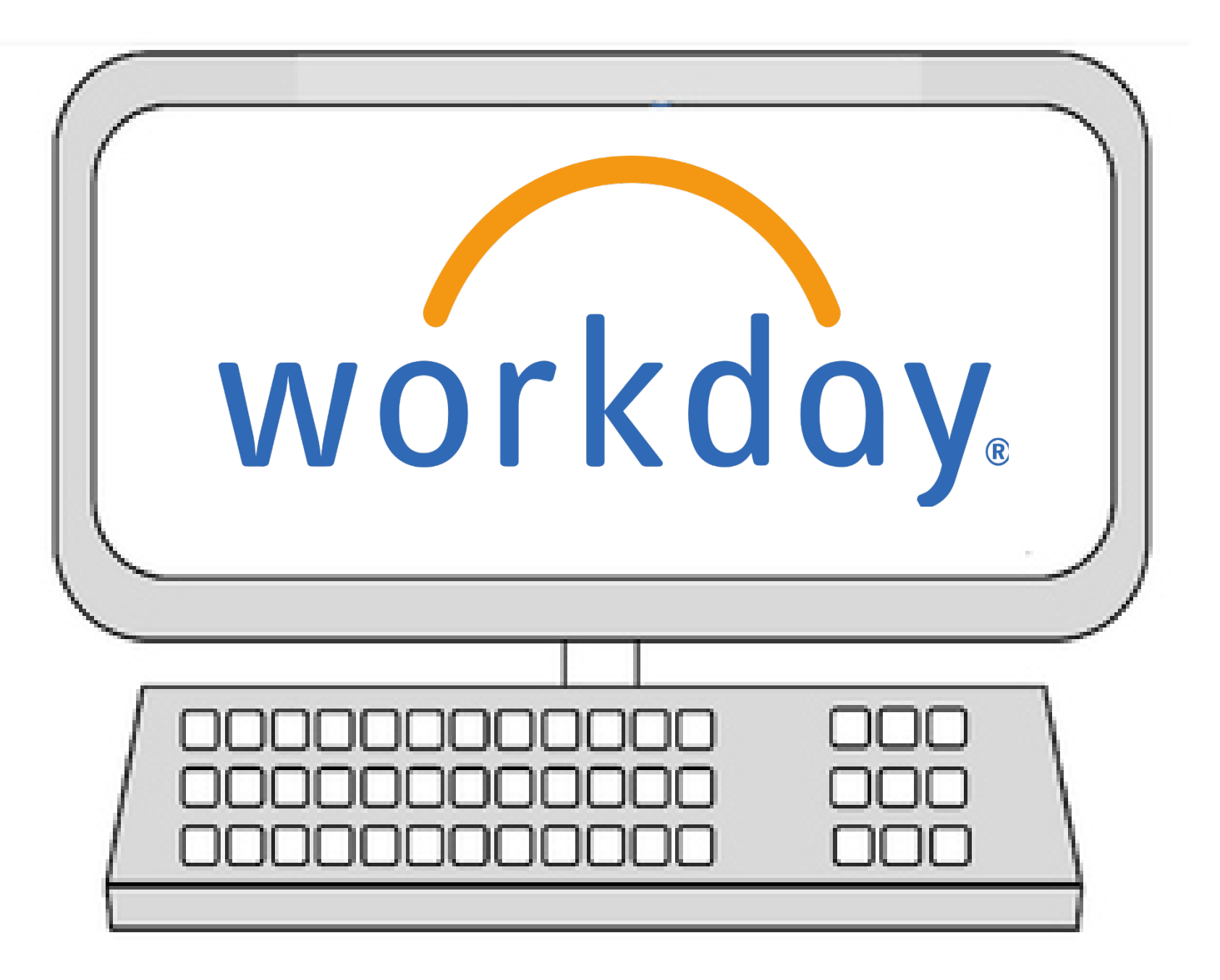

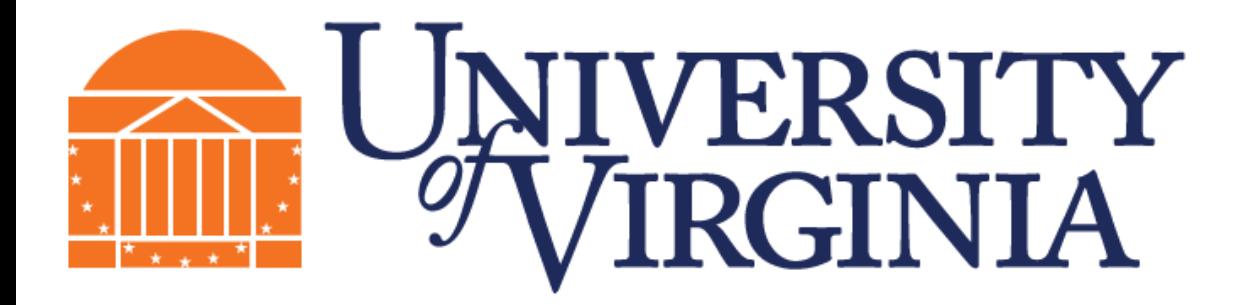

**Facilities Management Occupational Programs** Occupational Training

## Computer Mouse

The computer's mouse controls the mouse pointer on the screen. Roll the mouse left, and the pointer moves left; roll it in circles, and the pointer does the same on the screen.

**Click:** A click is one press and release of the mouse button (the button on the left of the mouse). This action makes a clicking sound, which is where this maneuver gets its name.

**Double-click:** This one works just like the single click, although you click twice in the same spot — usually, rather rapidly. This is most commonly done in Windows to open something, such as an icon. Both clicks must be on (or near) the same spot for the double-click to work.

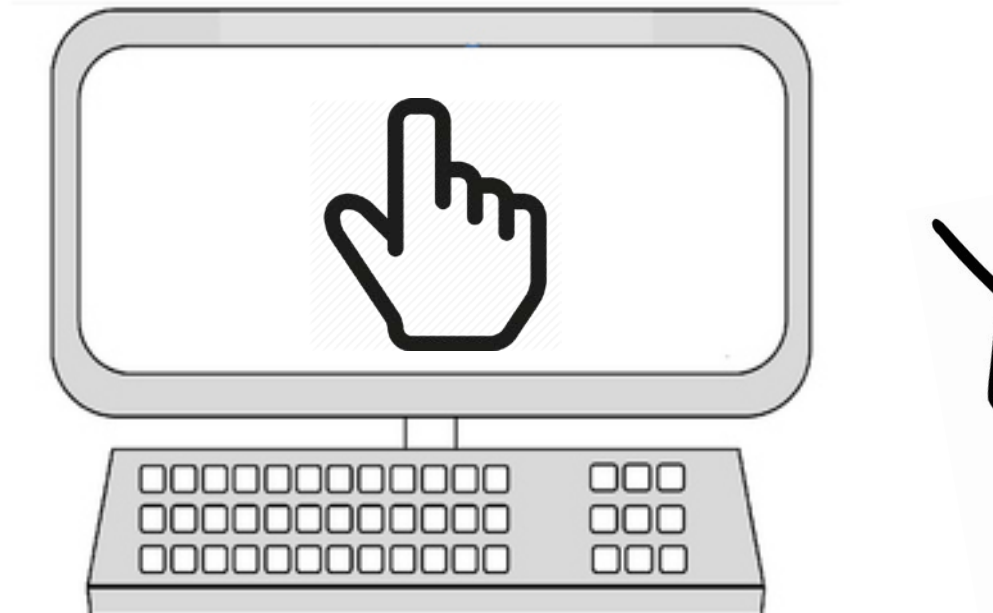

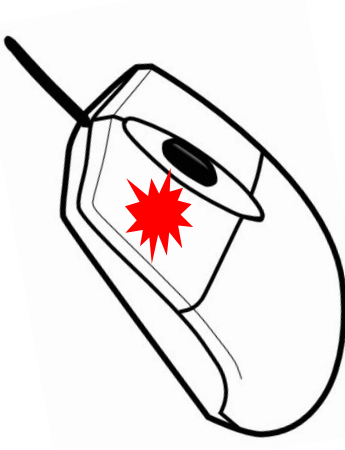

## Number Keys

Alphabetical, numeric, and punctuation keys are used in the same fashion as a typewriter keyboard to enter their respective symbol onto the computer screen.

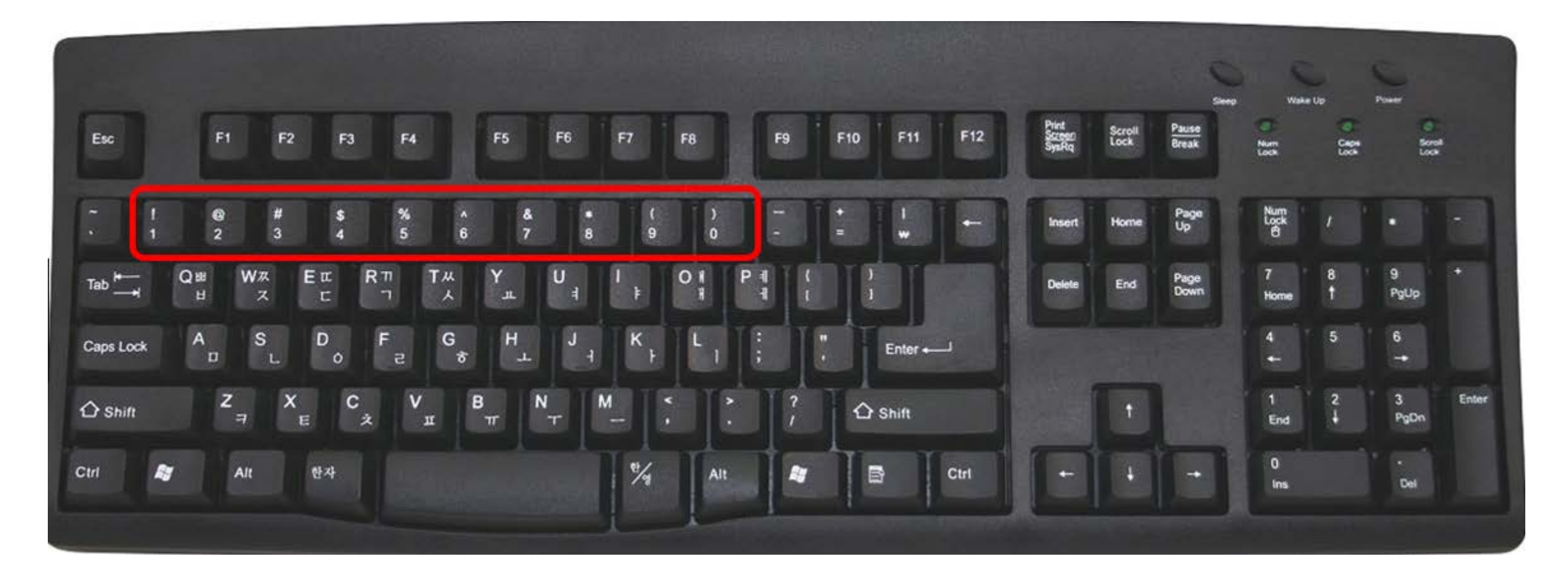

### Enter UVA Computing ID and Password

### NetBadge

Your first authentication step when logging in to UVA systems

### **Option 1:**

Log in with your Digital Certificate.

A digital ID card that resides on your computer. Get one now! (NOT available to applicants for admission & SCPS students)

Log In

#### **Option 2:** Log in with your UVA computing ID and password.

Applicant for admission or SCPS student? Use this option.

#### **UVA computing ID**

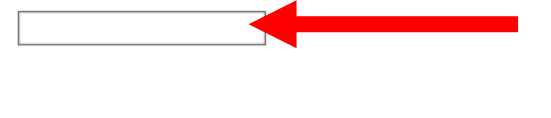

**Password** 

For additional help, please contact

**FM Computer Help Desk**

at (434) 982- 5579

**Hours** 7:00am-5:00pm Monday-Friday

## Press Enter

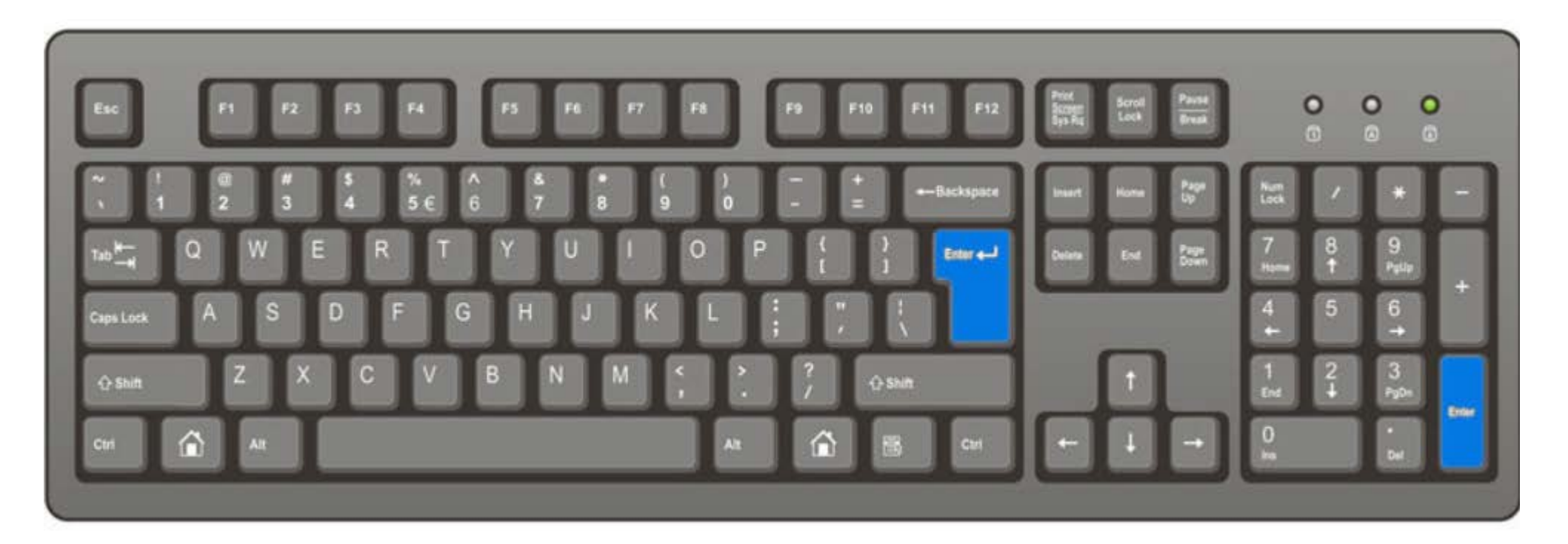

## Click Call Me

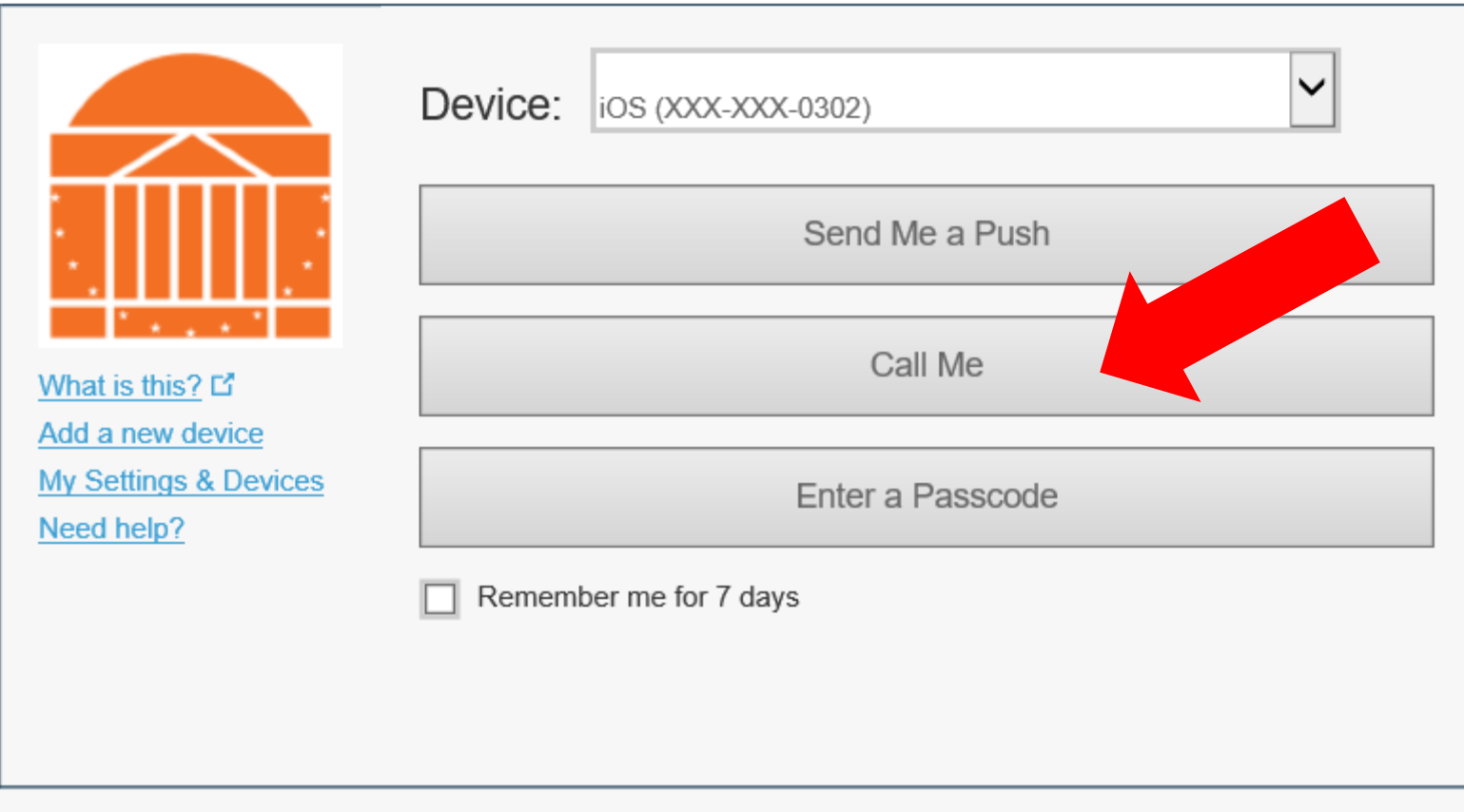

### Complete authentication on cell phone

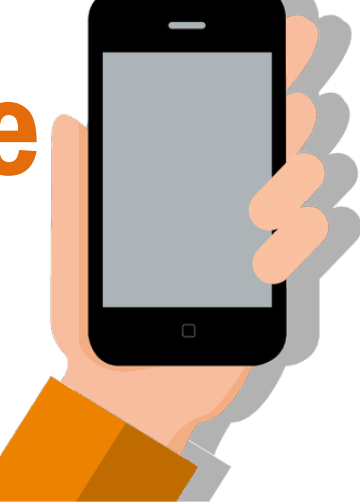

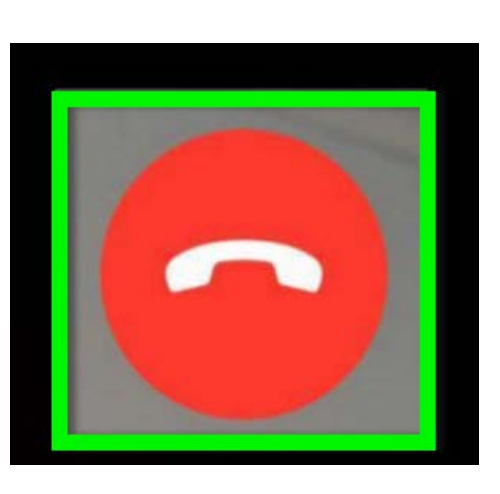

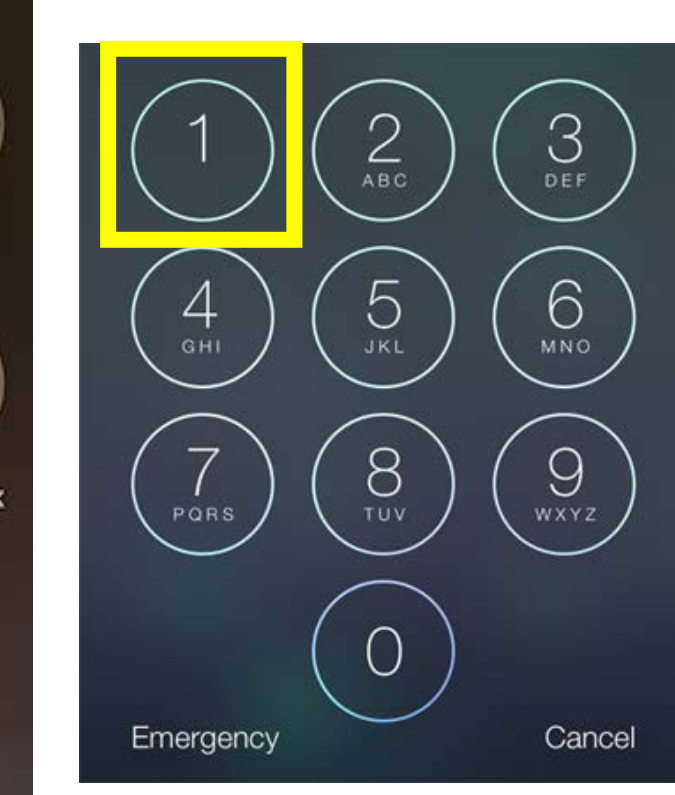

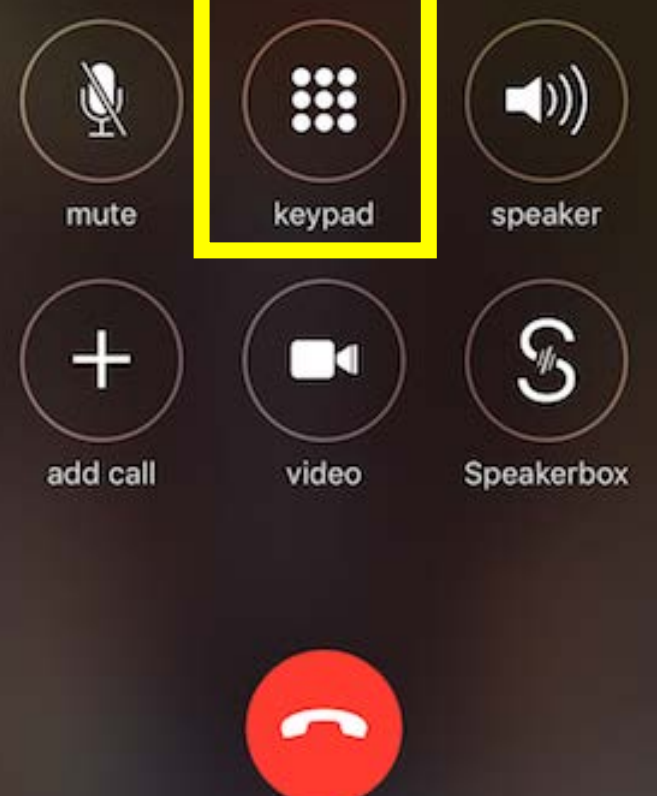

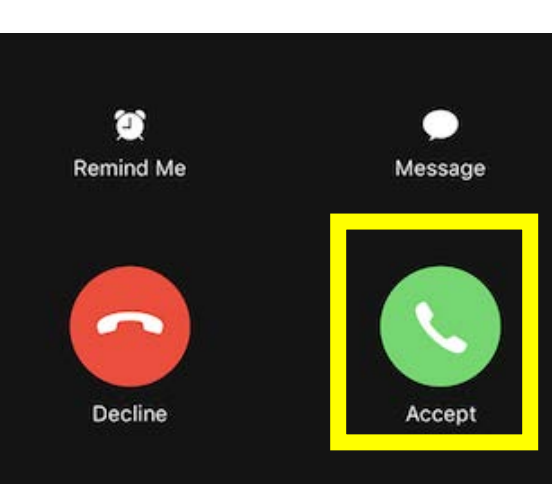

## Return to Computer

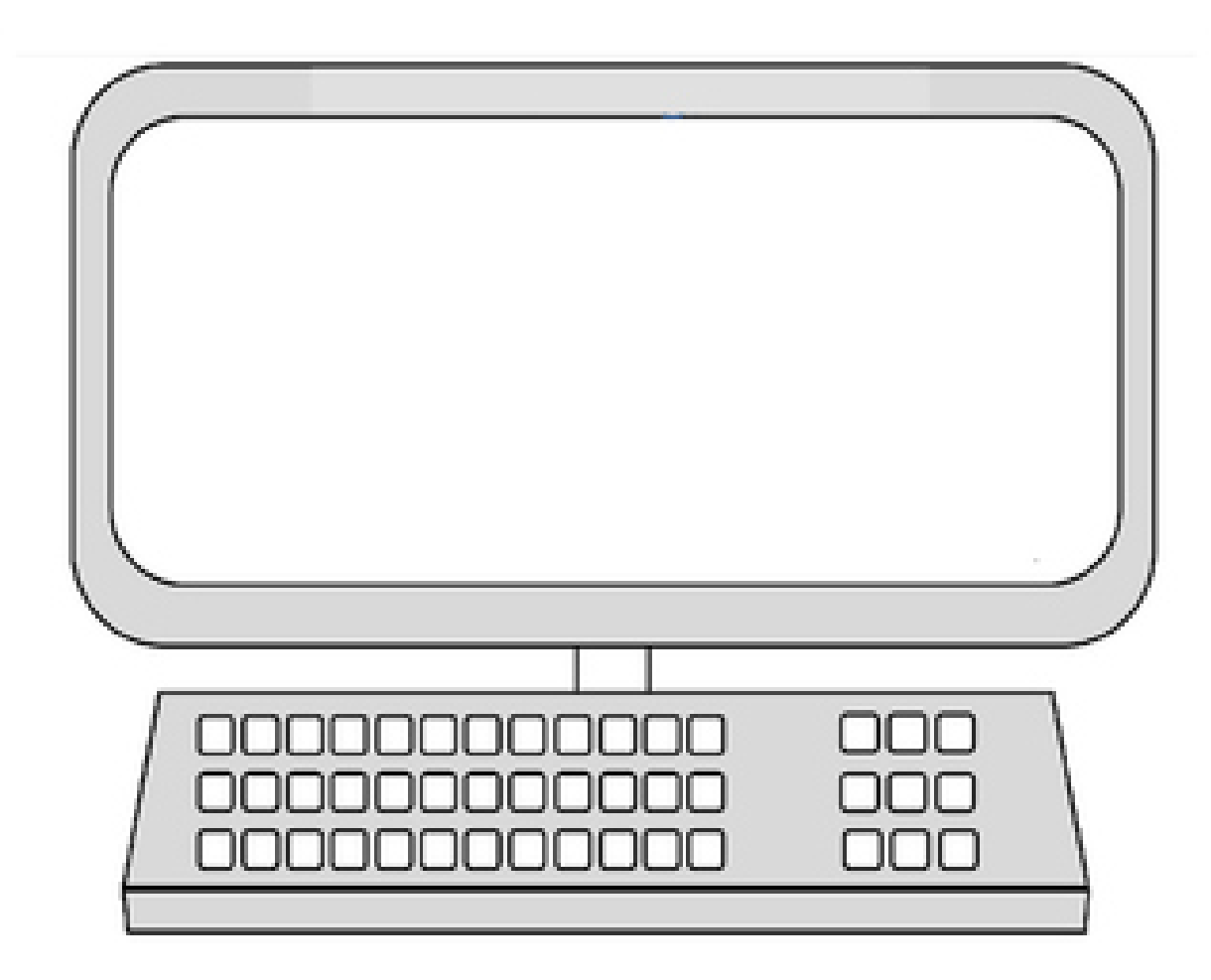

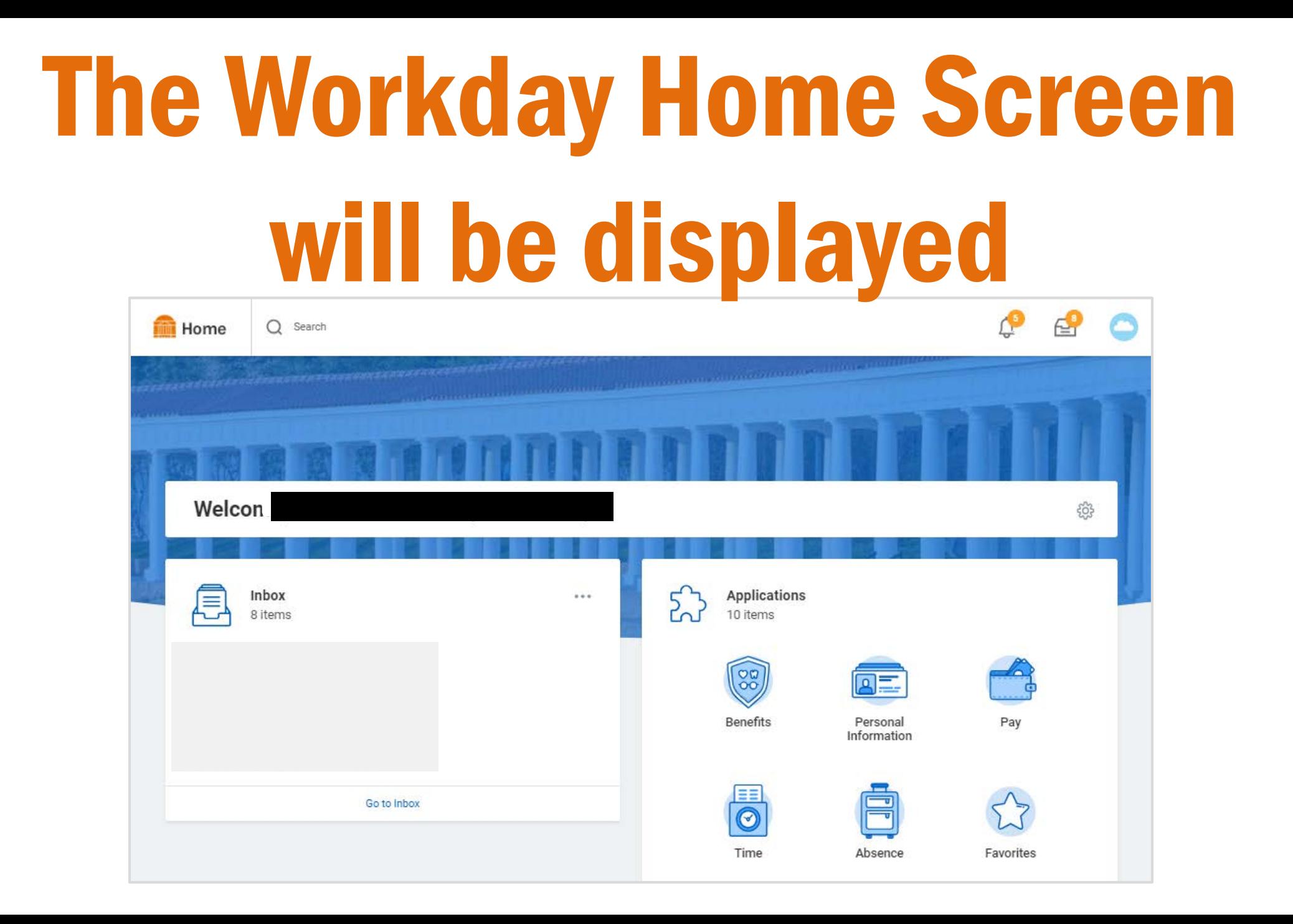

# How to Enter Time One Day at a time

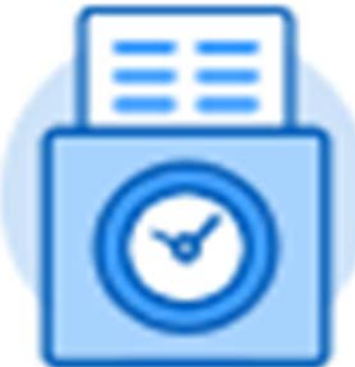

## Click Time **Step 1**

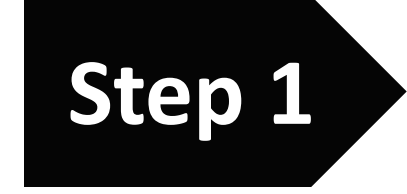

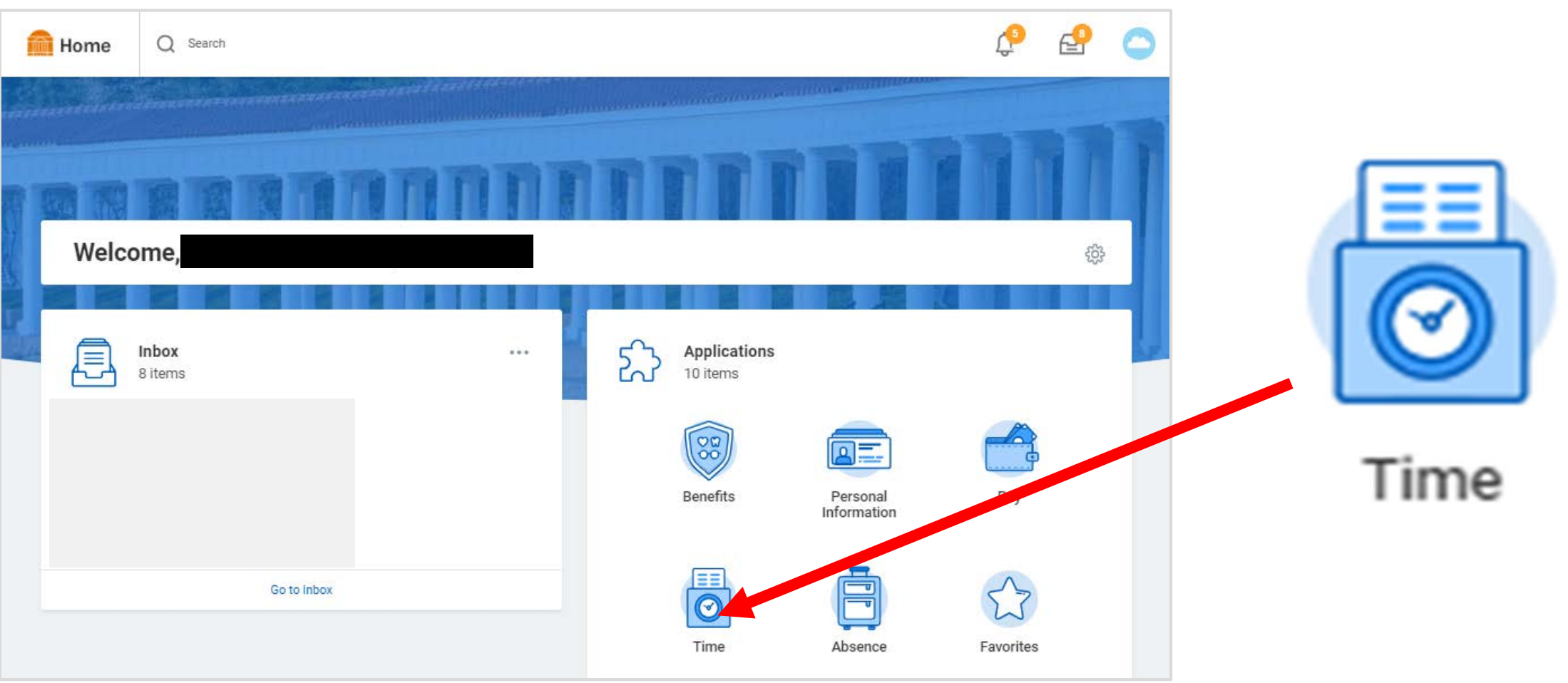

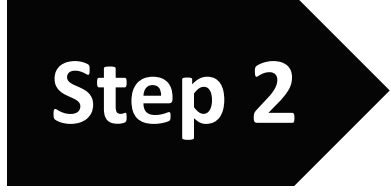

# Click "This Week" Step 2

#### **Time**  $\leftarrow$

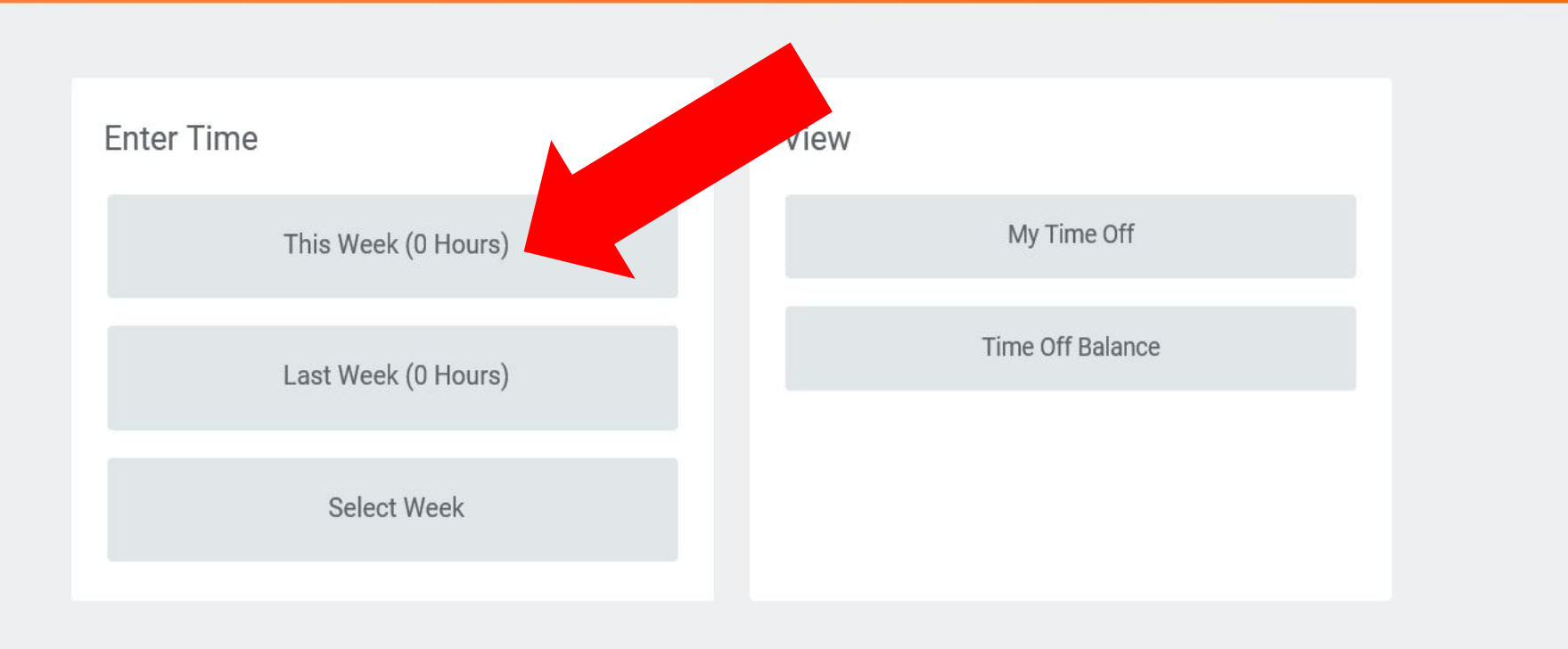

### Click on "blank space" under the correct day of the week

**Step 3**

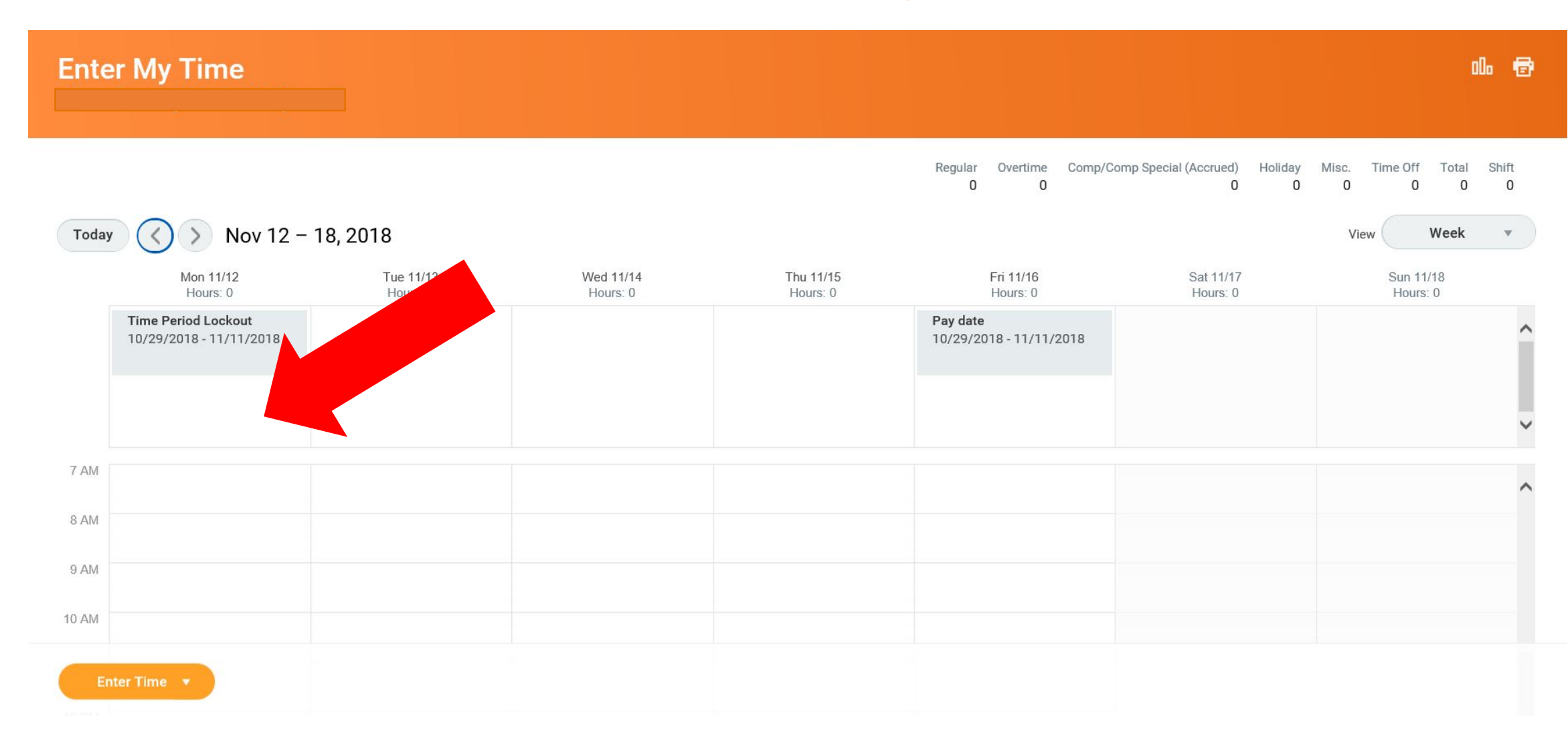

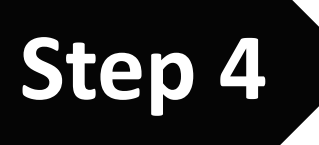

## Click Regular Time (In/Out)

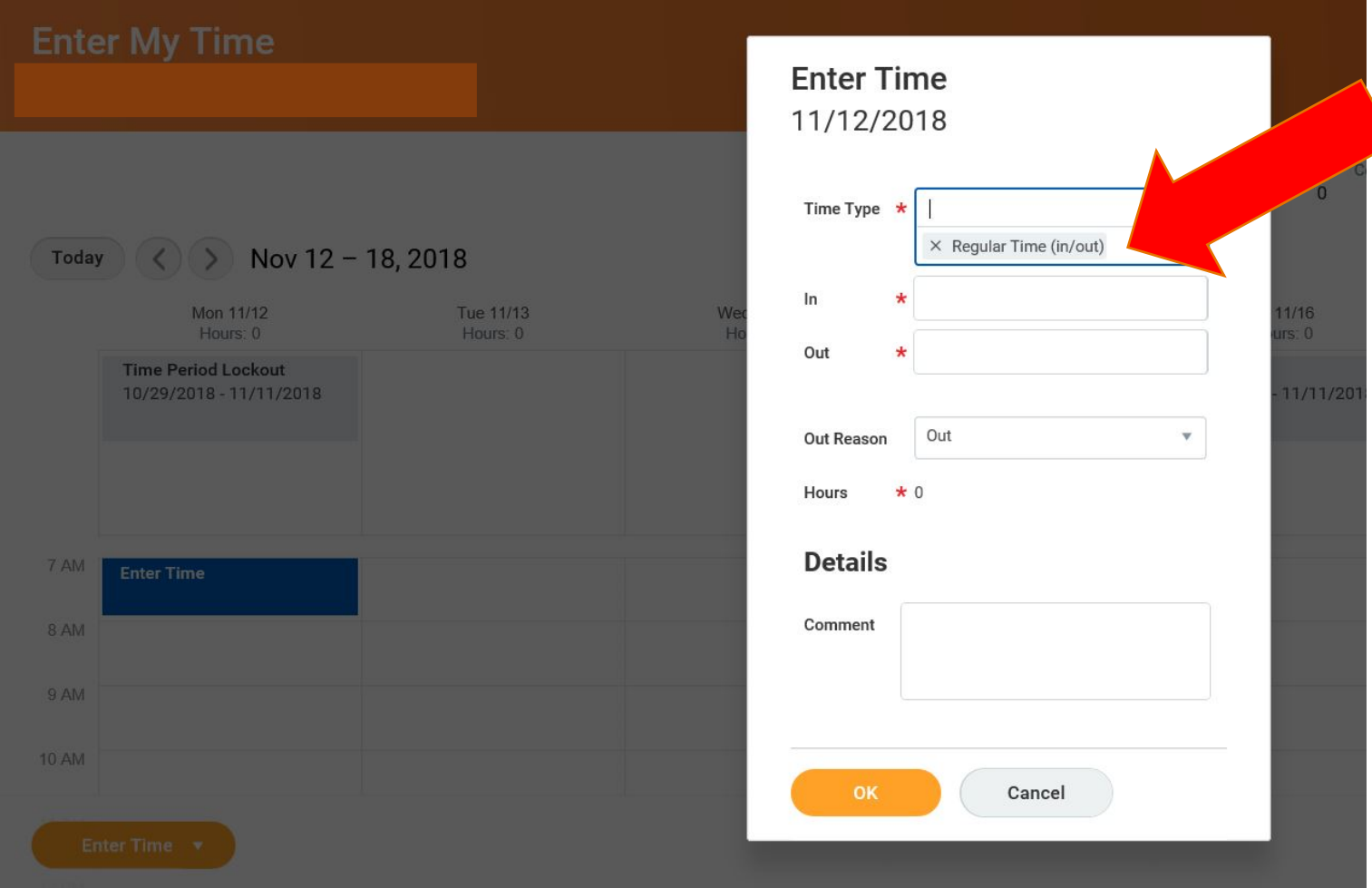

## Press the Tab Key on your keyboard

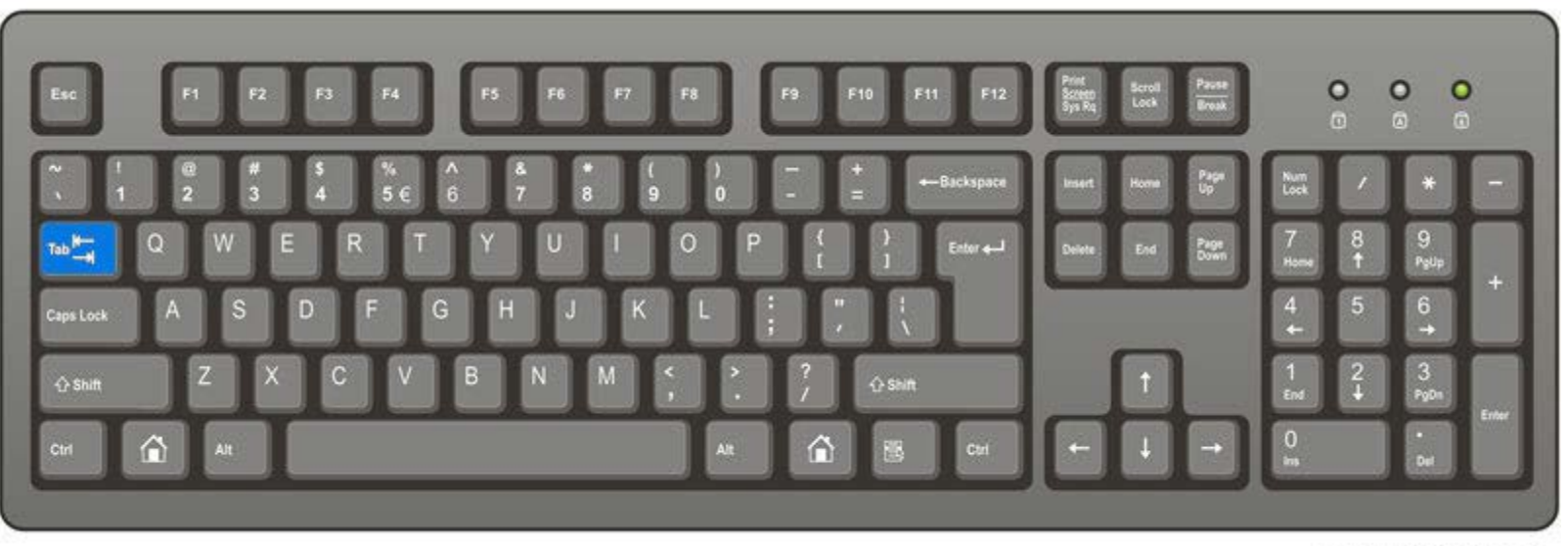

ComputerHope.com

## Or use the mouse to click in the "In" field the blank space beside the word "In"

### Using the number keys on the keyboard Enter the time you arrived at work – the time you came "In" **Step 5**

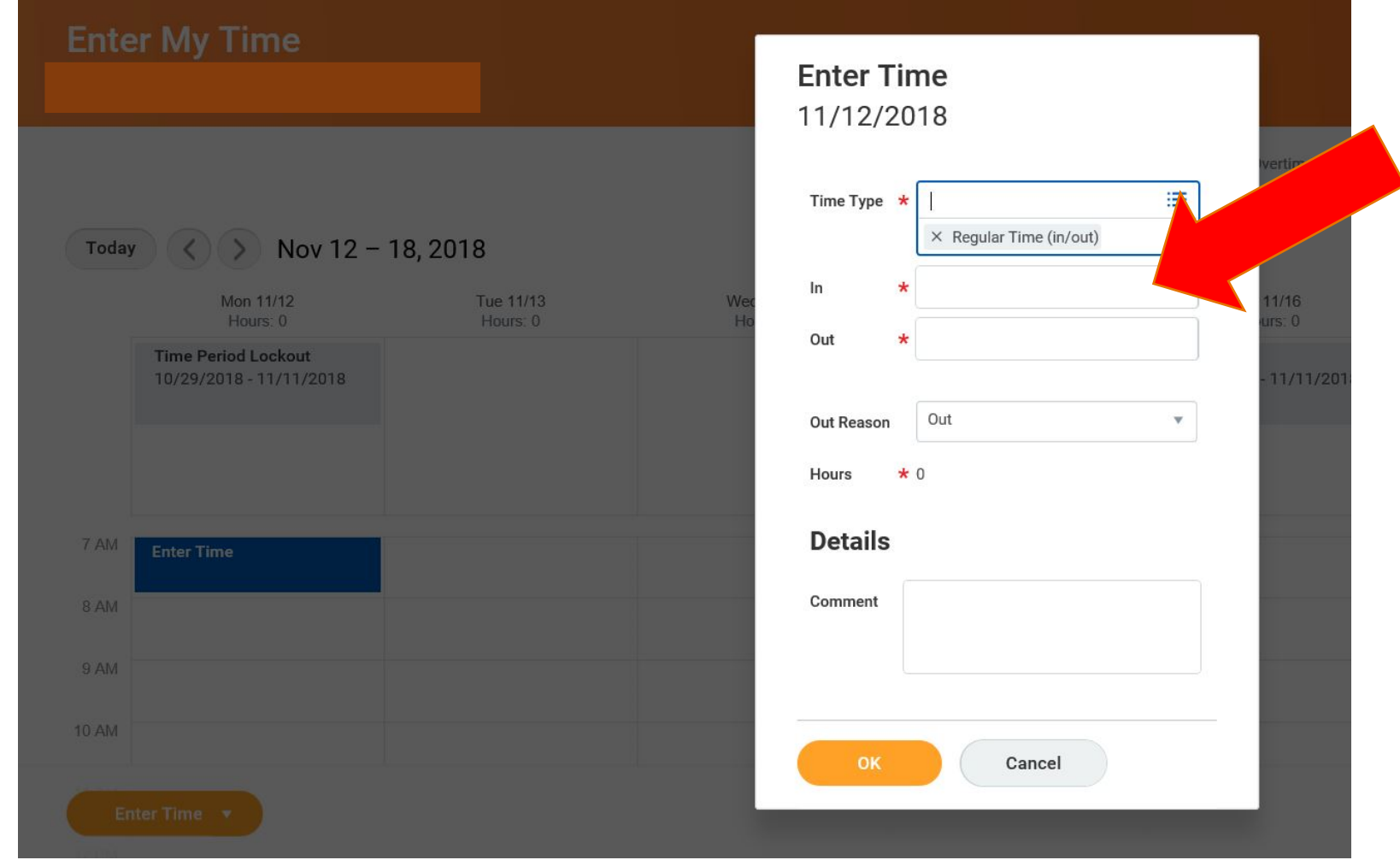

You don't need to use colons

You should use "a" for AM times & "p" for PM times

 $12:00PM \rightarrow 12p$ 

 $12:30PM \rightarrow 1230p$ 

## Press the Tab Key on your keyboard

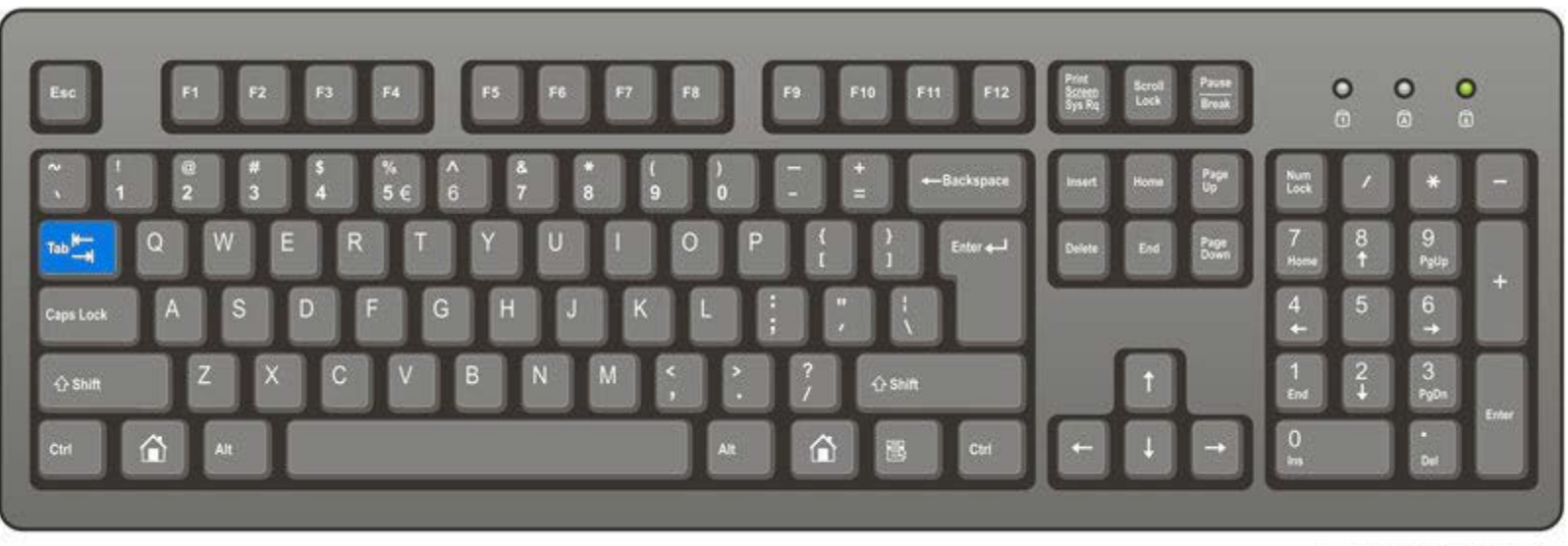

ComputerHope.com

## Or use the mouse to click in the "Out" field the blank space beside the word "Out"

### Using the number keys on the keyboard Enter the time you left work to go to lunch the time you went "Out"

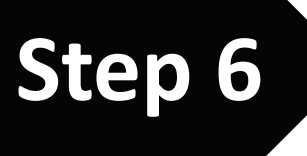

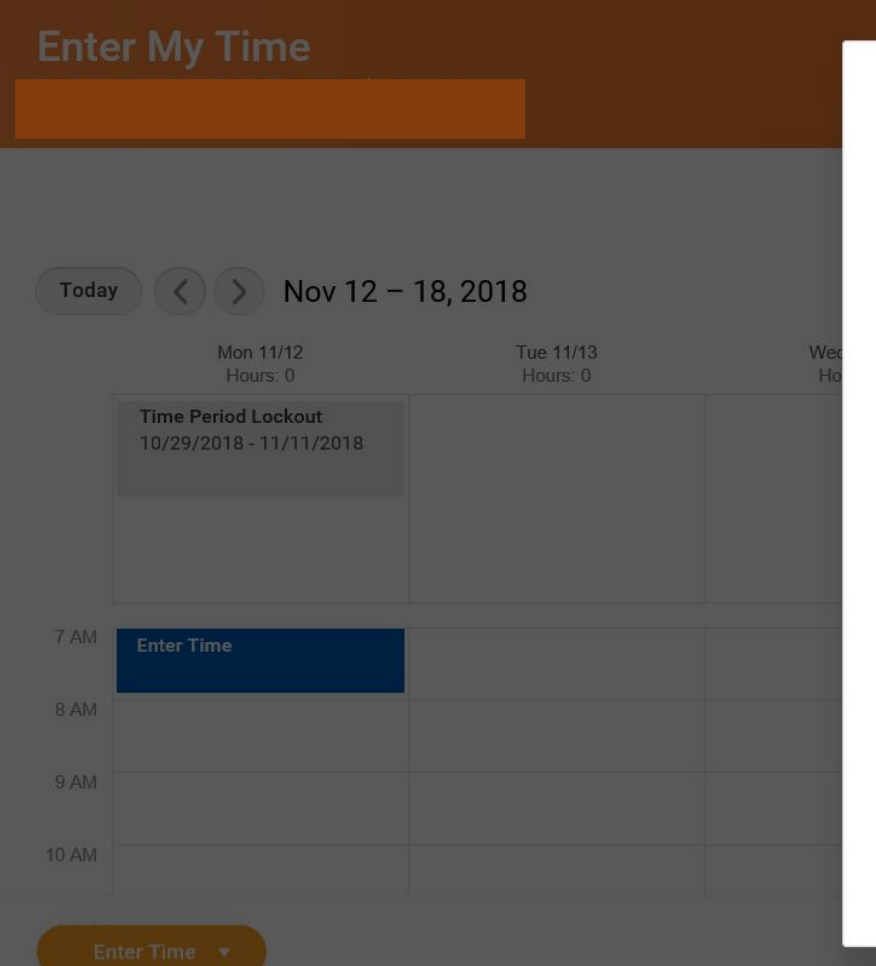

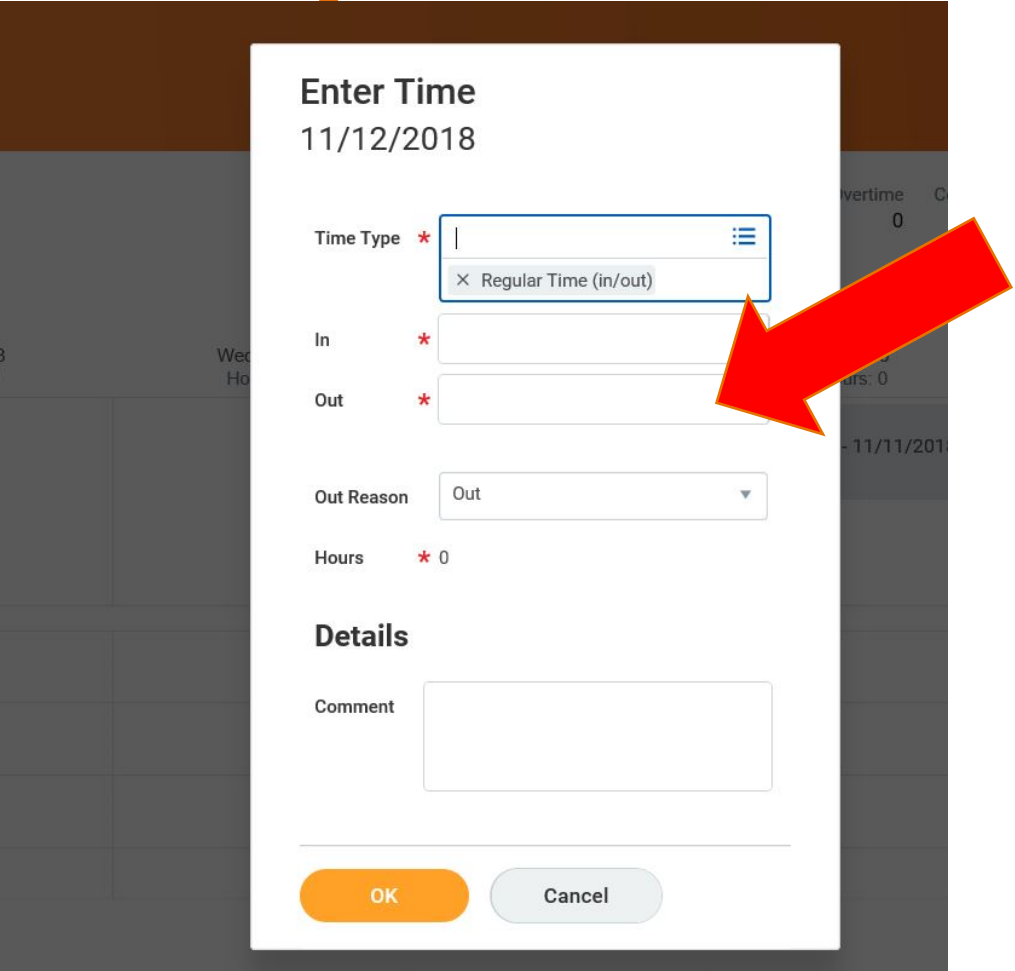

You don't need to use colons

You should use "a" for AM times & "p" for PM times

 $12:00$ PM  $\rightarrow$  12p

 $12:30$ PM  $\rightarrow$  1230p

## Press the Tab Key on your keyboard

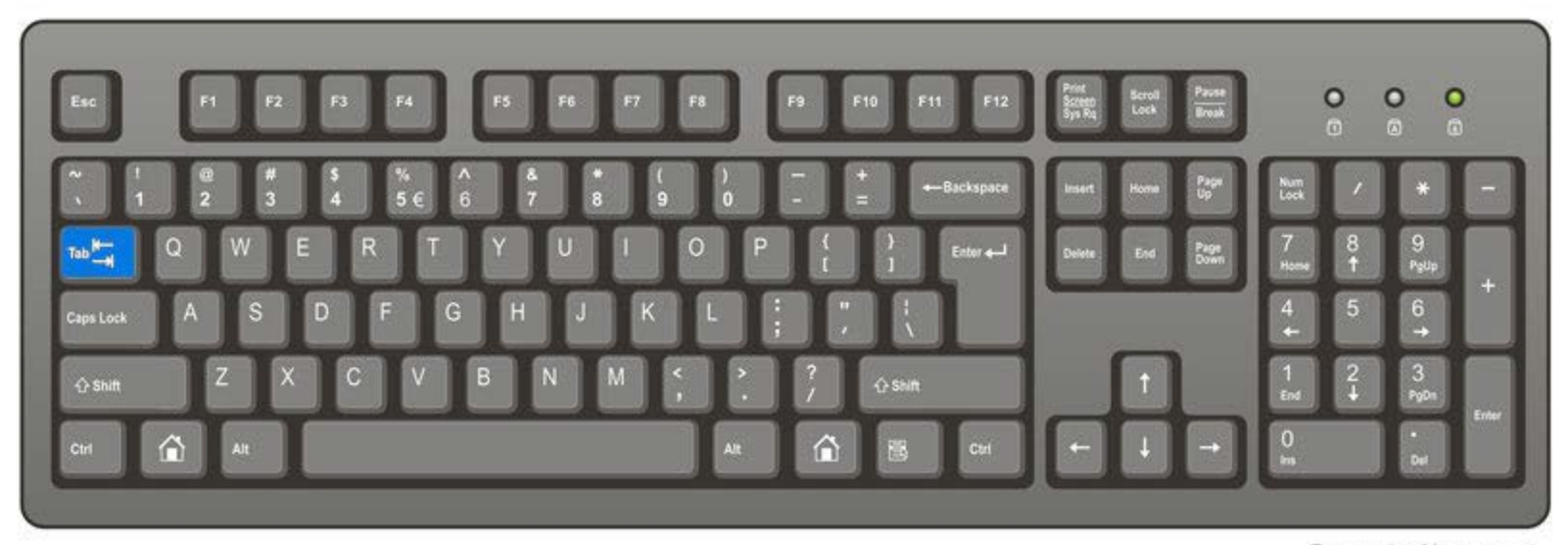

ComputerHope.com

## Click OK **Step 7**

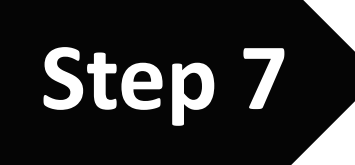

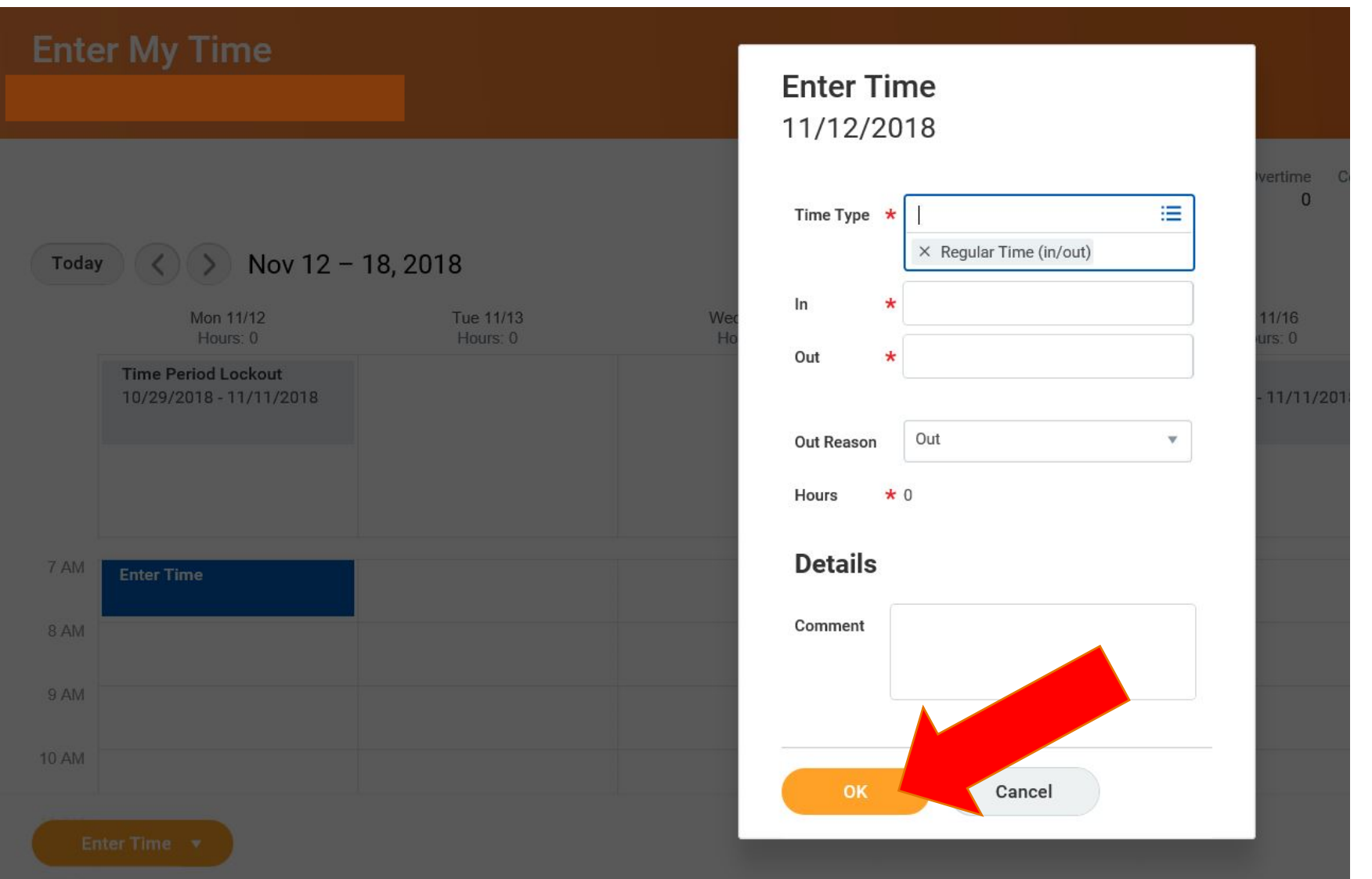

### To add time worked AFTER LUNCH Click on "blank space" again

**Step 8**

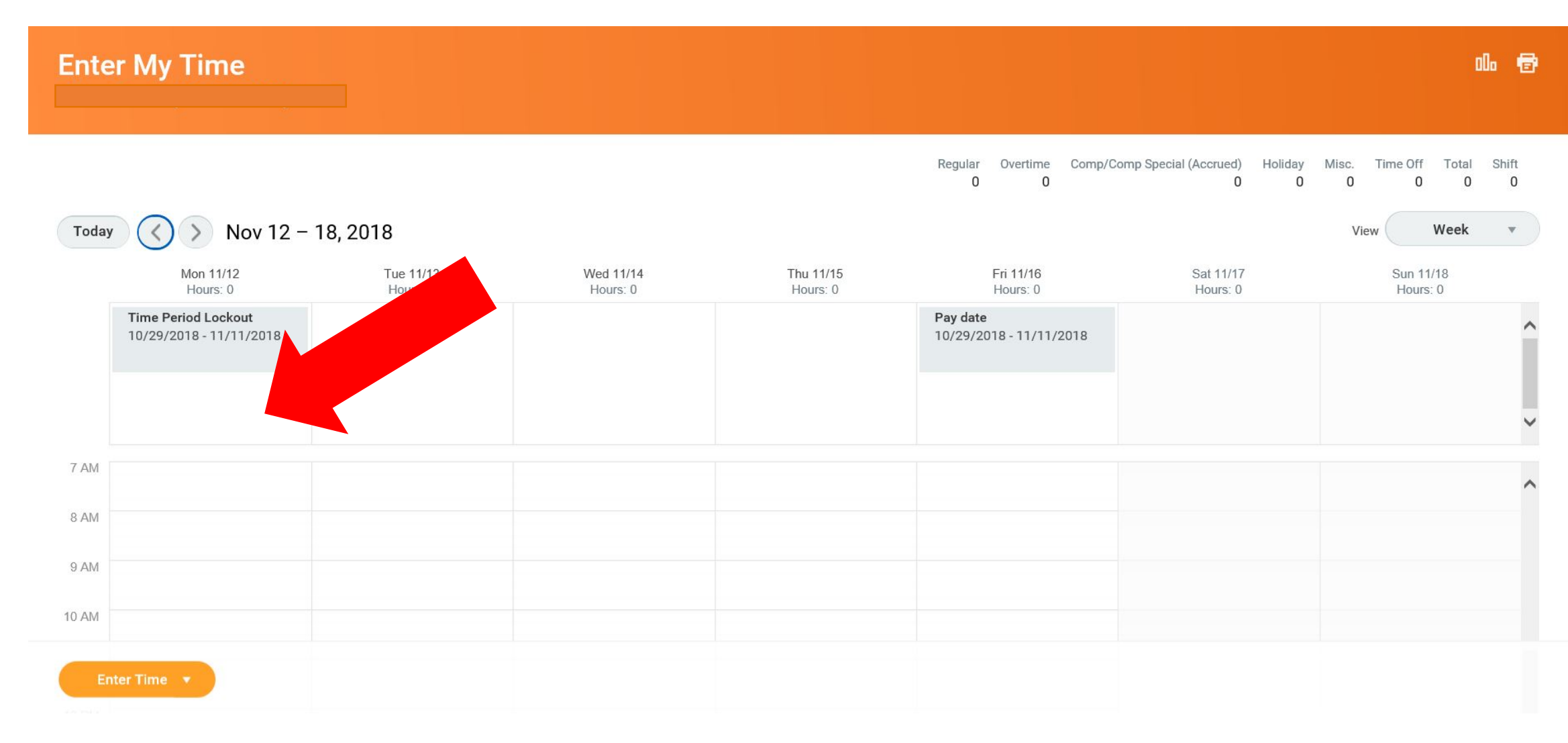

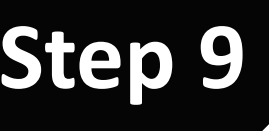

# Click Regular Time (In/Out) **Step 9**

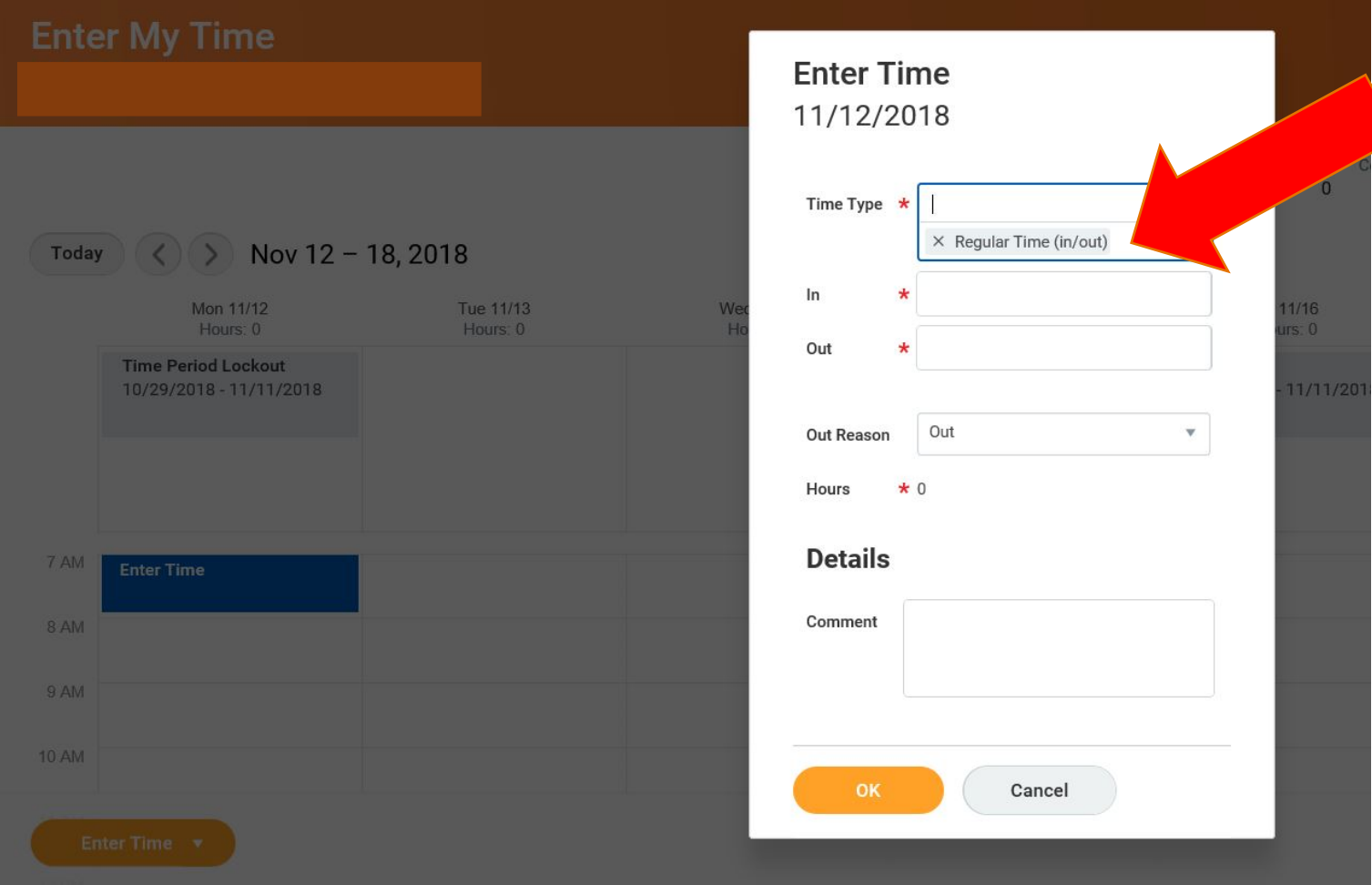

## Press the Tab Key on your keyboard

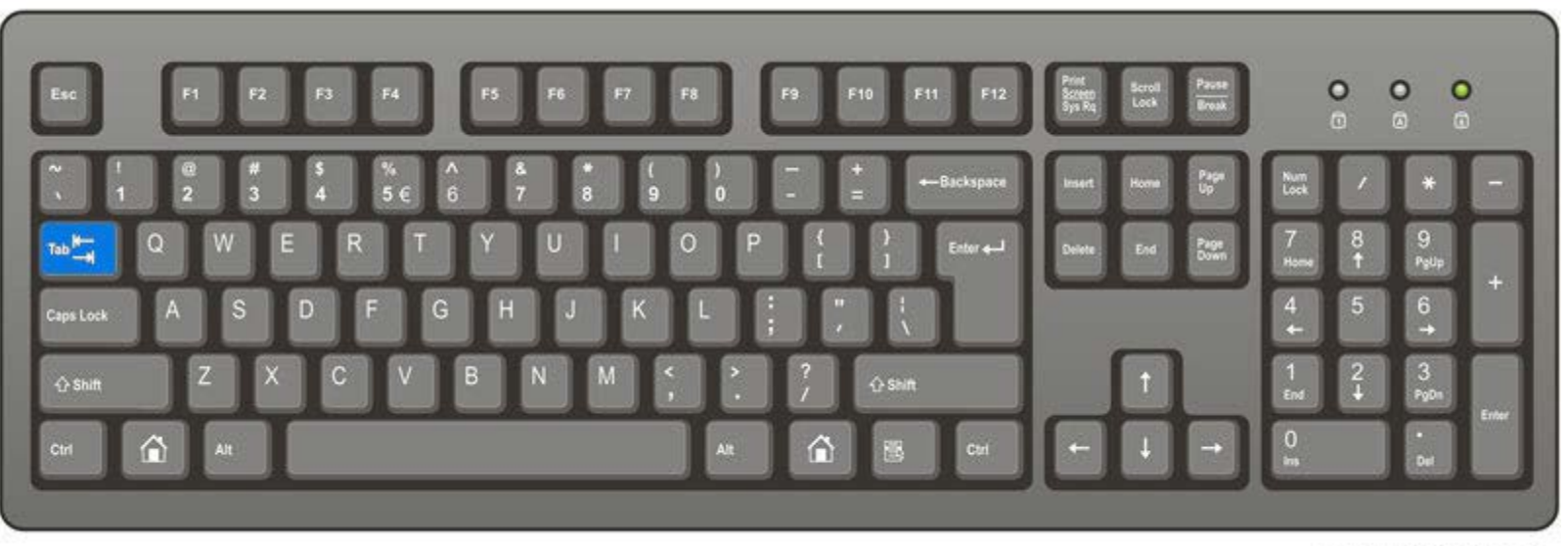

ComputerHope.com

## Or use the mouse to click in the "In" field the blank space beside the word "In"

### Using the number keys on the keyboard Enter the time you came back to work from lunch the time you went "In" **Step 10**

**Enter Time** 11/12/2018

Time Type  $\star$ 

Out

**Out Reason** 

**Details** 

Comment

Hours

 $\times$  Regular Time (in/out)

Cancel

Out

 $*$  0

 $/16$  $50$ 

11/11/20

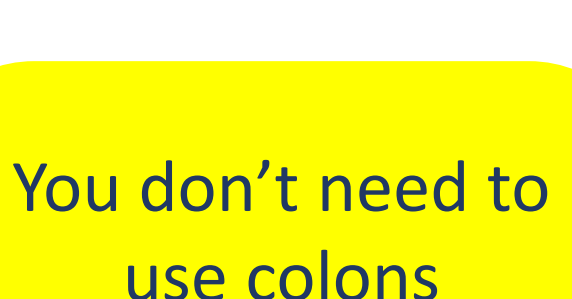

You should use "a" for AM times & "p" for PM times

 $12:00$ PM  $\rightarrow$  12p

 $12:30$ PM  $\rightarrow$  1230p

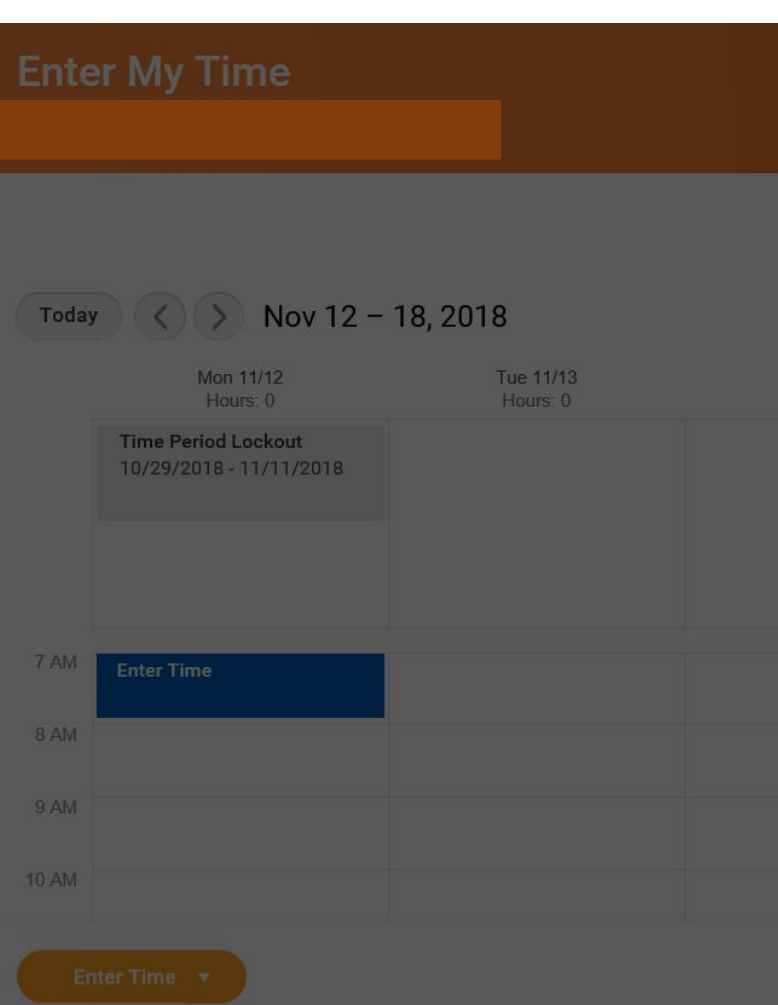

## Press the Tab Key on your keyboard

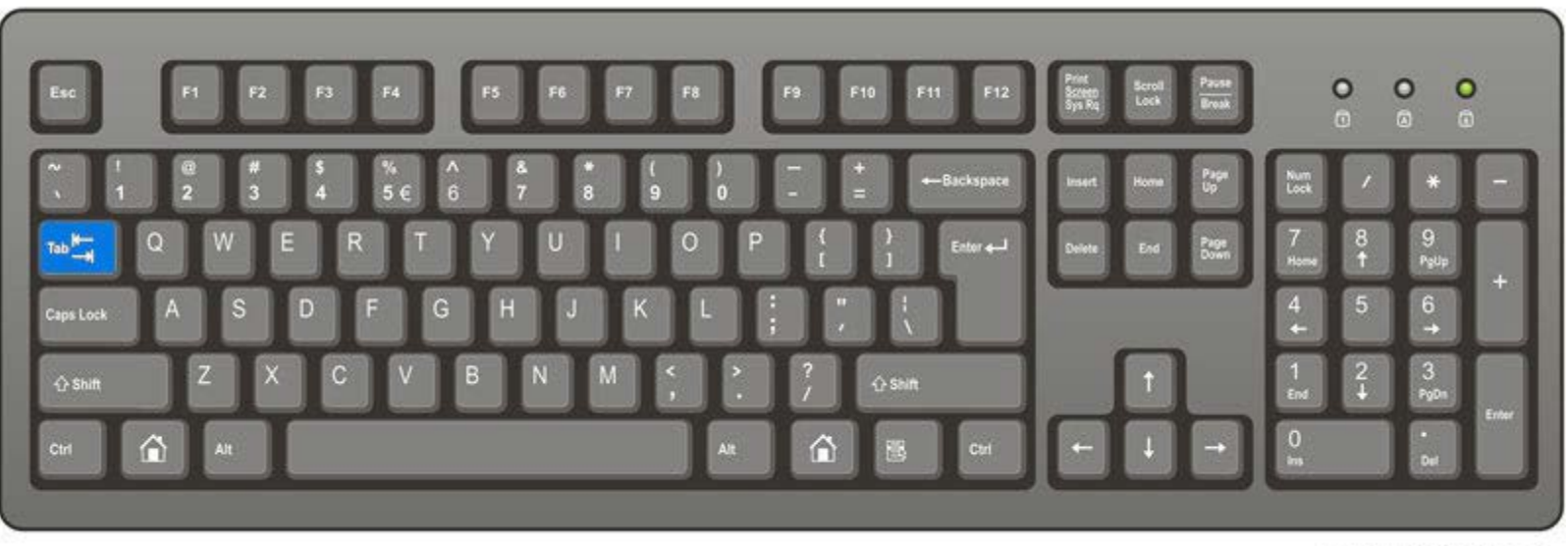

ComputerHope.com

## Or use the mouse to click in the "Out" field the blank space beside the word "Out"

### Using the number keys on the keyboard Enter the time you left work to go to home the time you went "Out"

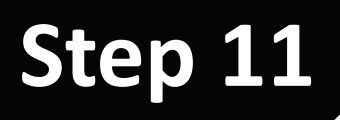

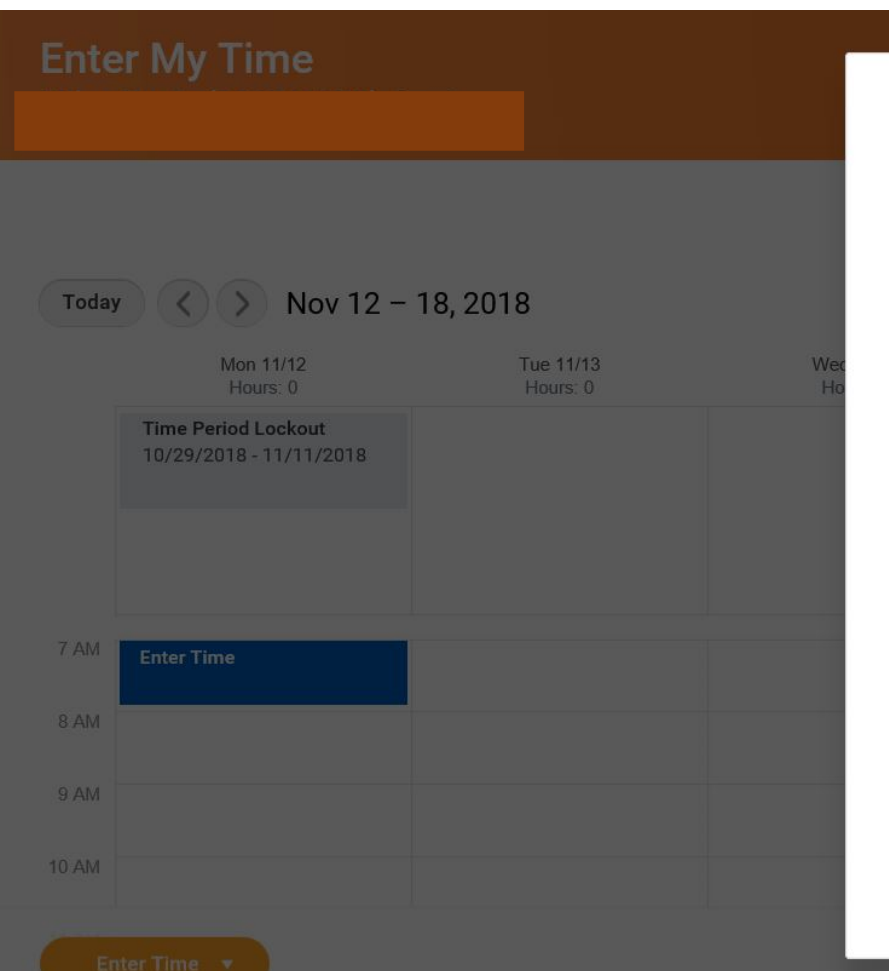

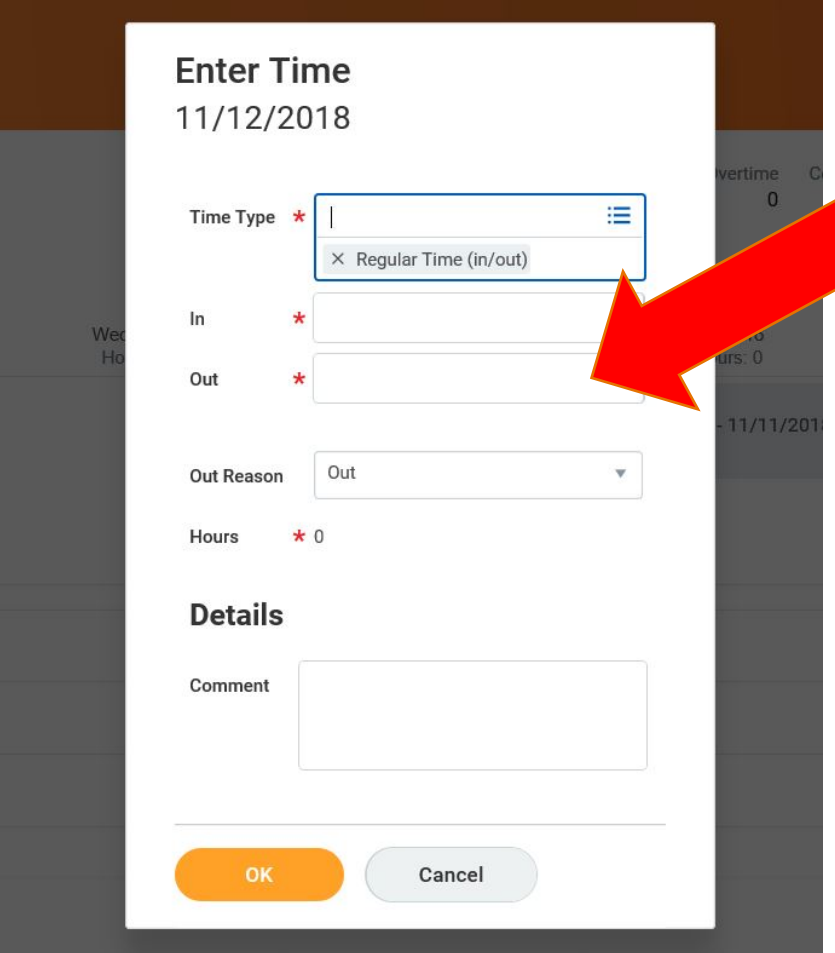

You don't need to use colons

You should use "a" for AM times & "p" for PM times

 $12:00$ PM  $\rightarrow$  12p

 $12:30$ PM  $\rightarrow$  1230p

## Press the Tab Key on your keyboard

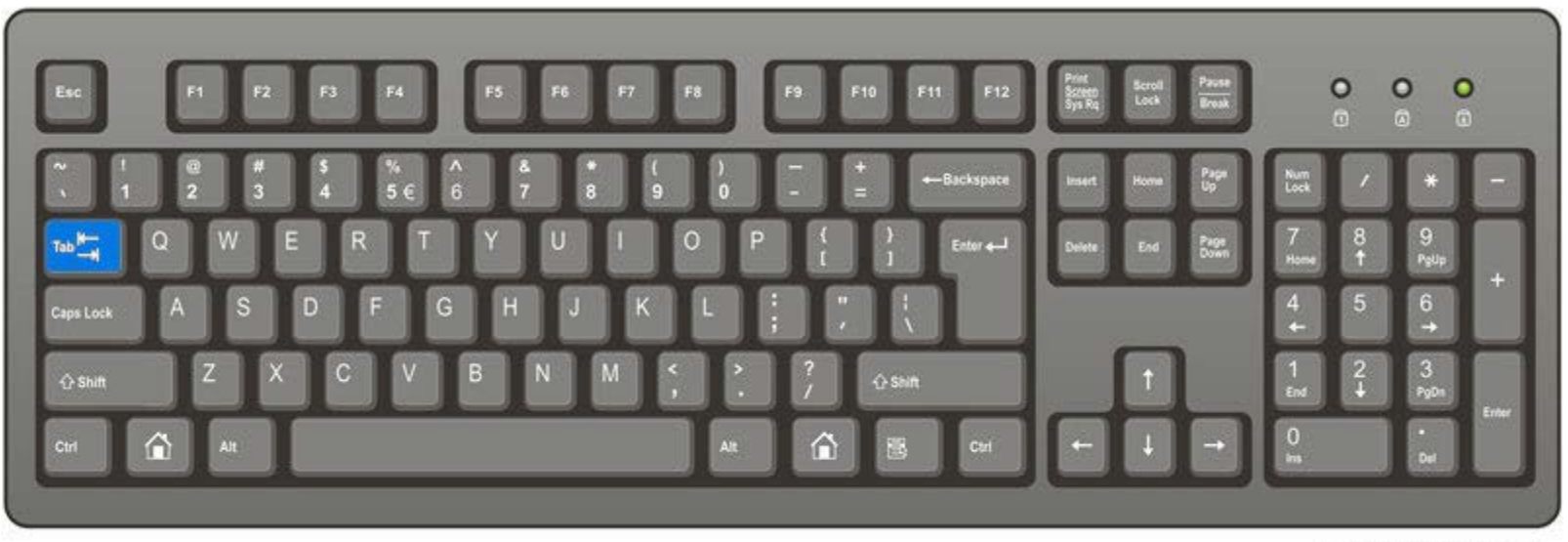

ComputerHope.com

## Click OK **Step 12**

### 

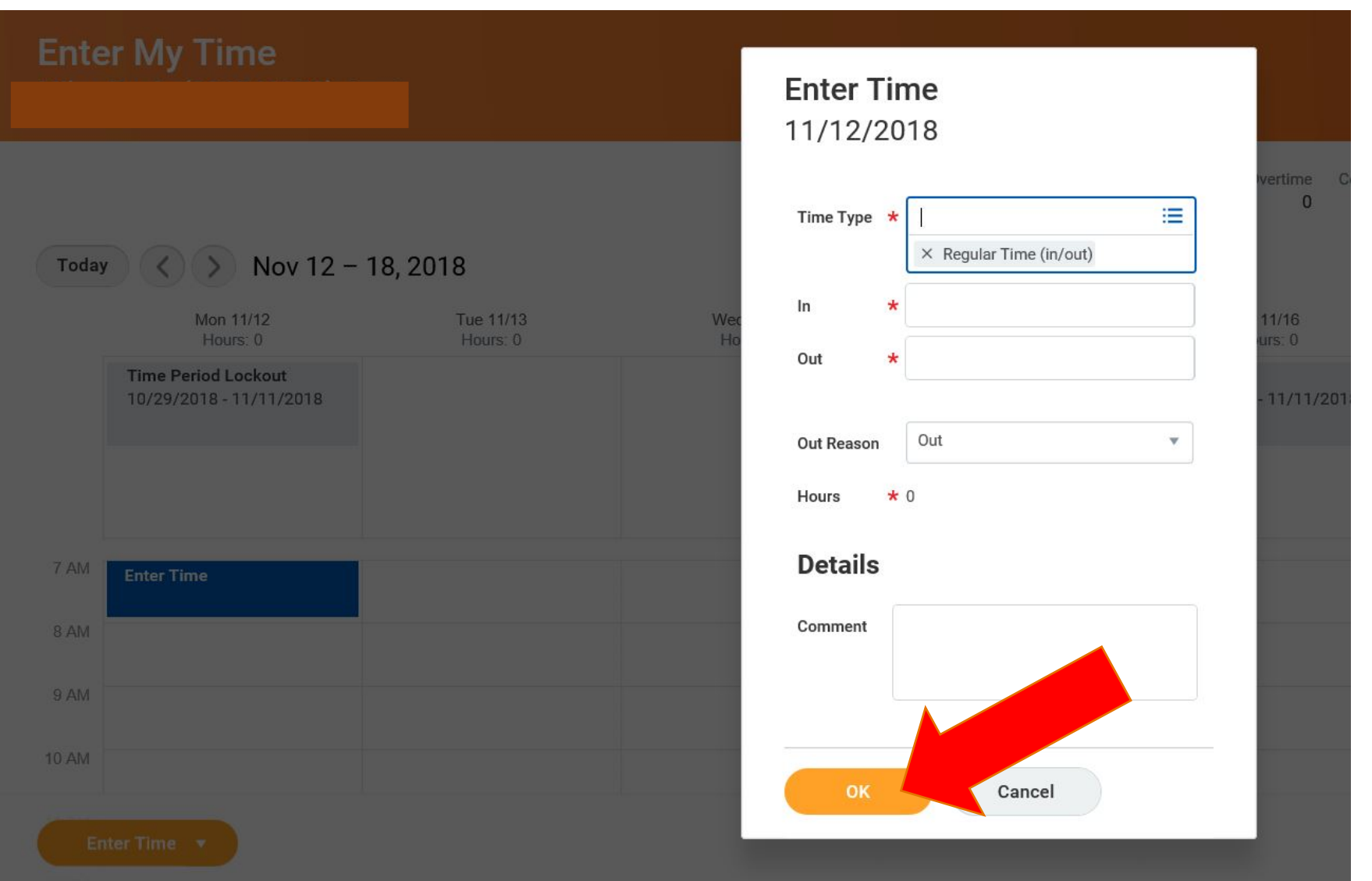

## Repeat Steps 3 thru 12 for each day of the week that you worked

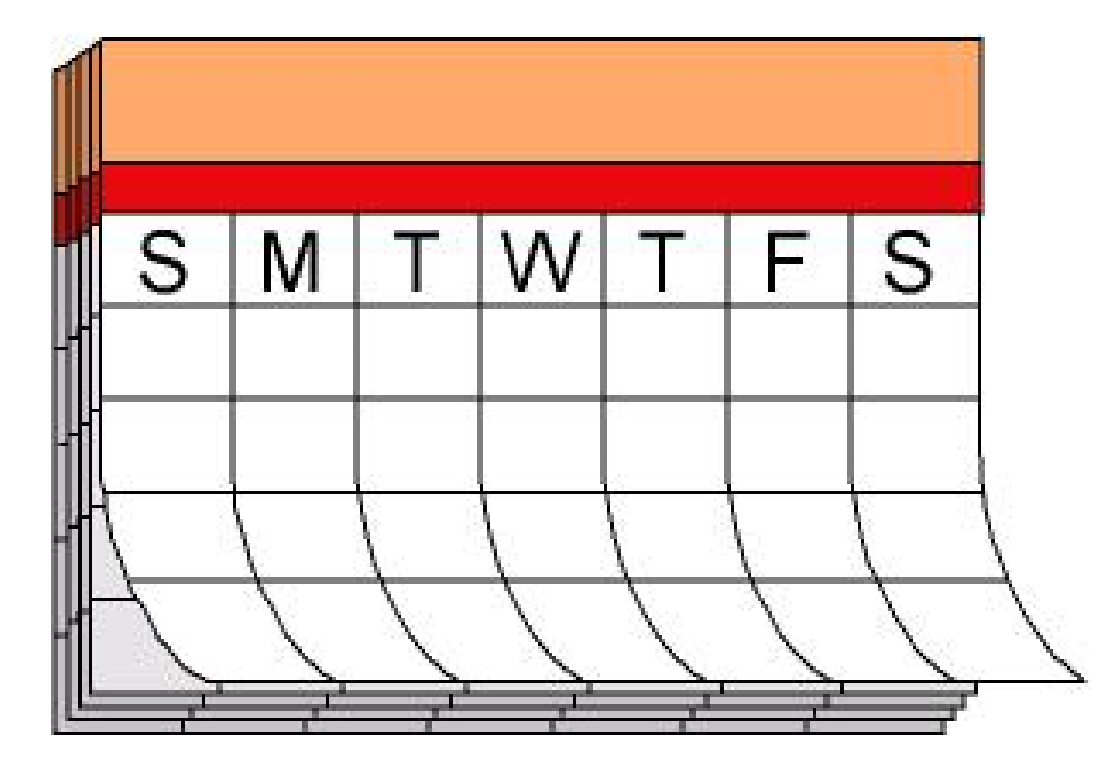

### Review – Make sure the hours entered are correct

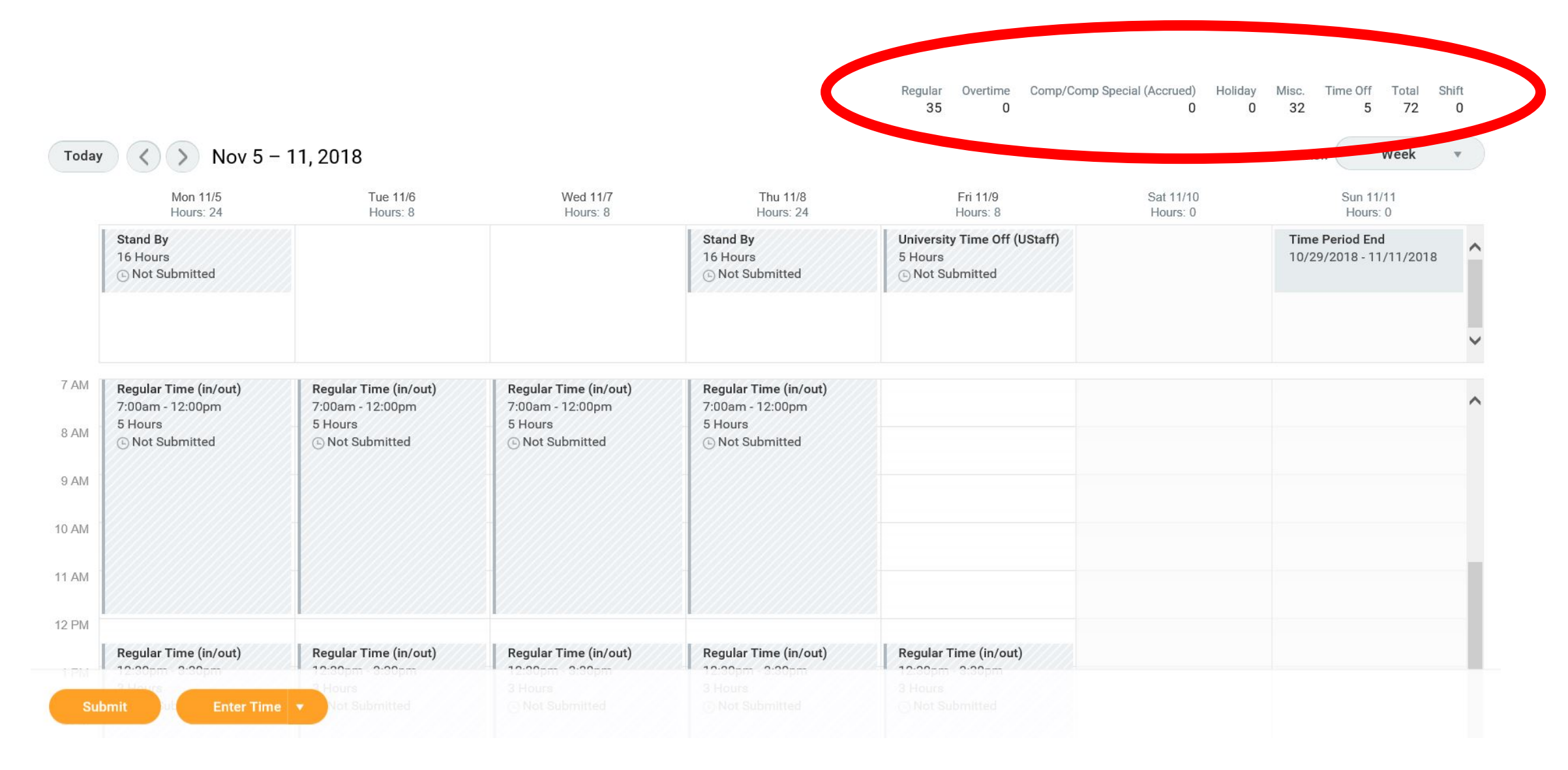

## Click Submit

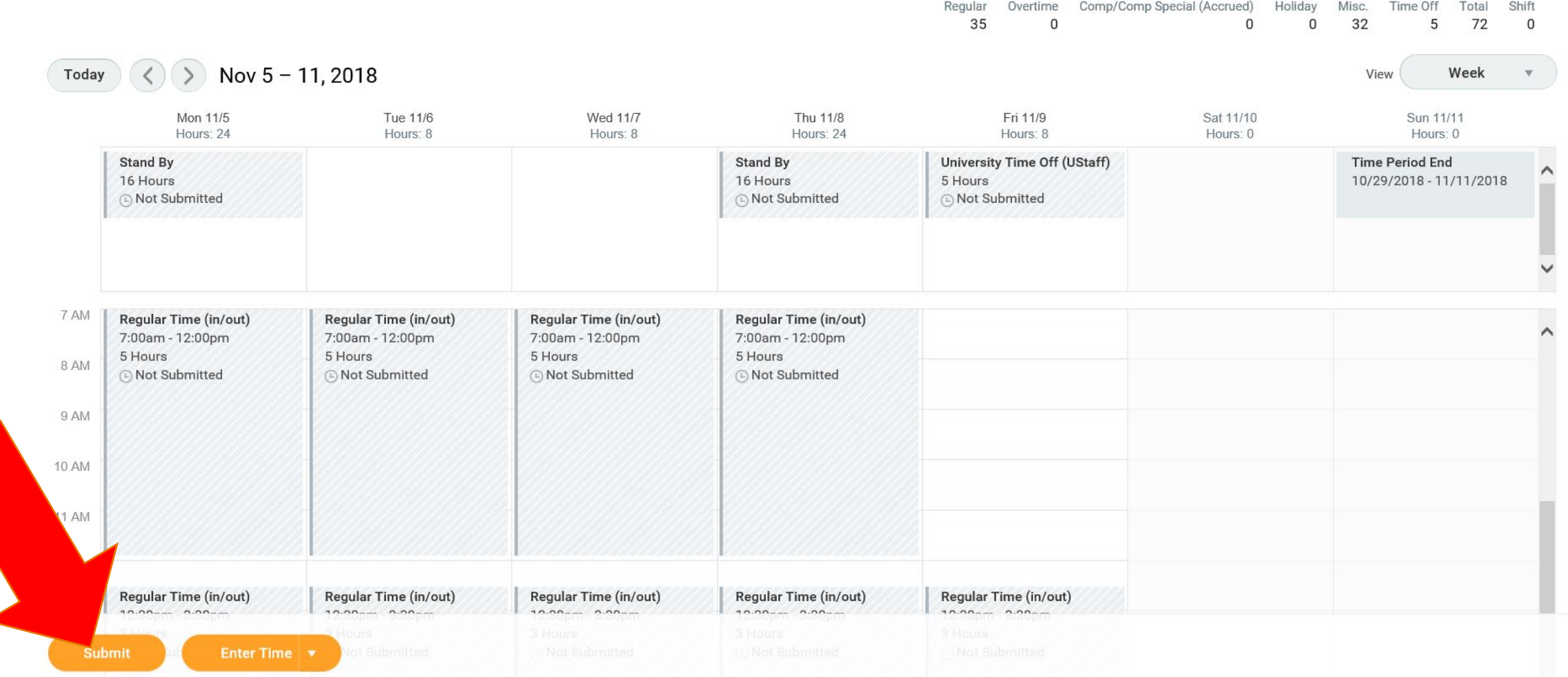

## Click Submit Again

### **Submit Time**

I declare all hours reported are true and complete, and conform with the Organization's time reporting policy.

I authorize payroll to use these hours for payment.

**INFORMATIONAL:** Please click here to view the time reporting policy.

Following date range will be submitted for approval.

December 10 - December 23, 2018 : 80 Hours Total

#### Total for December 10 - December 23, 2018

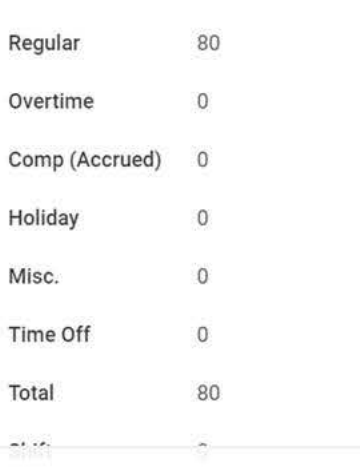

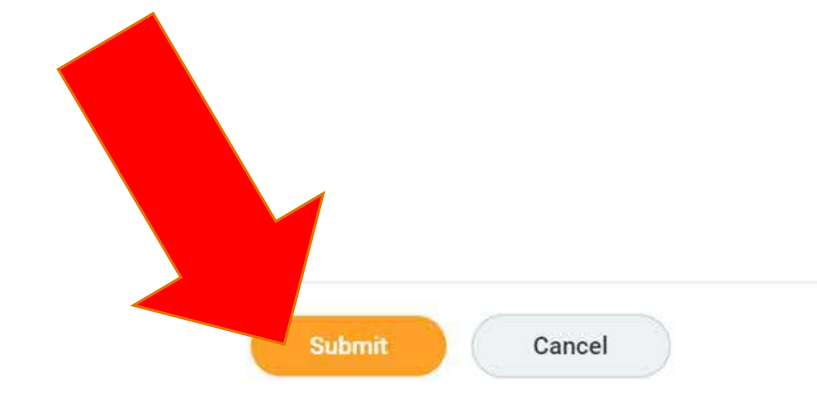

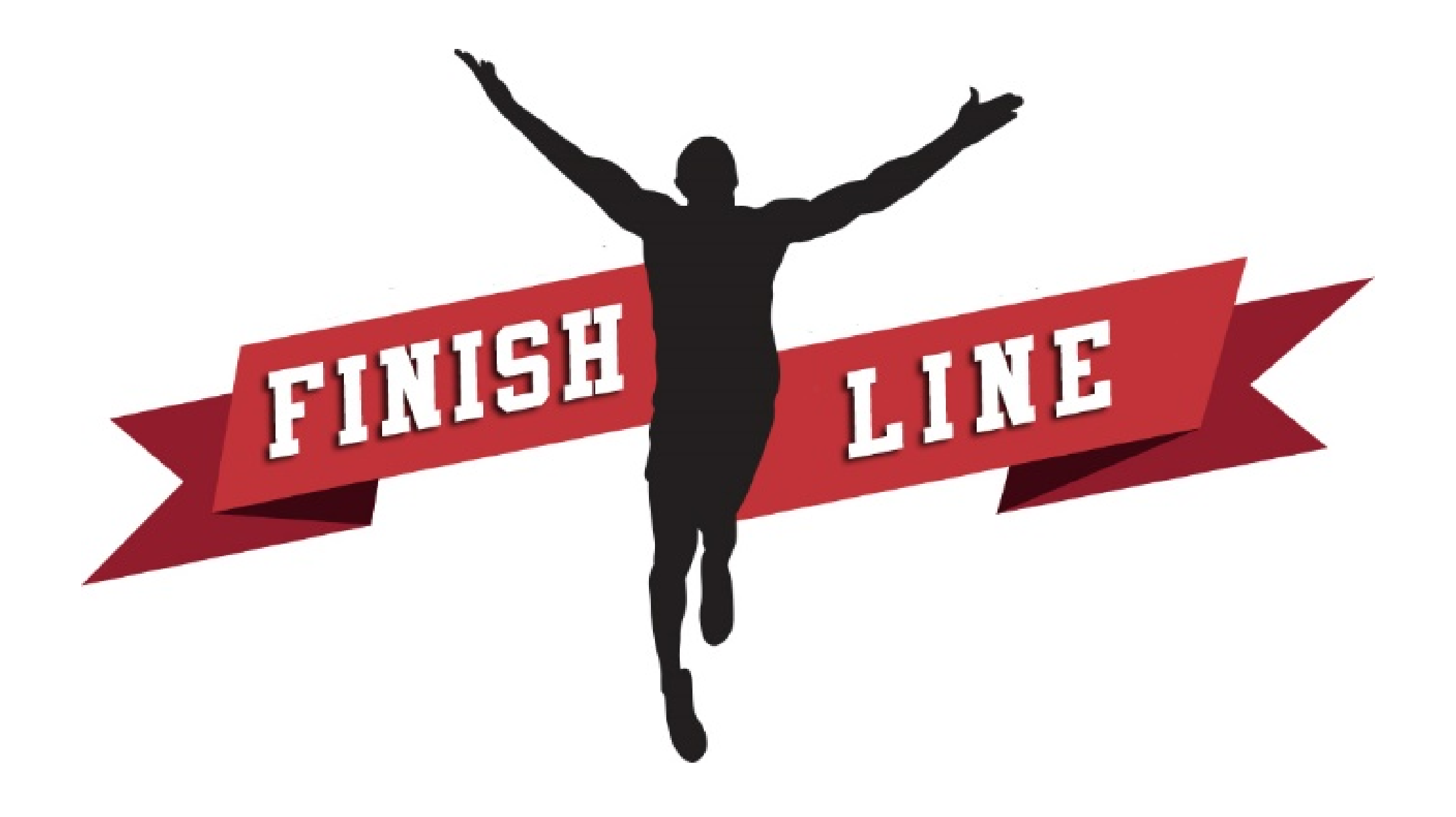

# How to Enter Time for an entire week using QUICK ADD

# Click Time **Step 1**

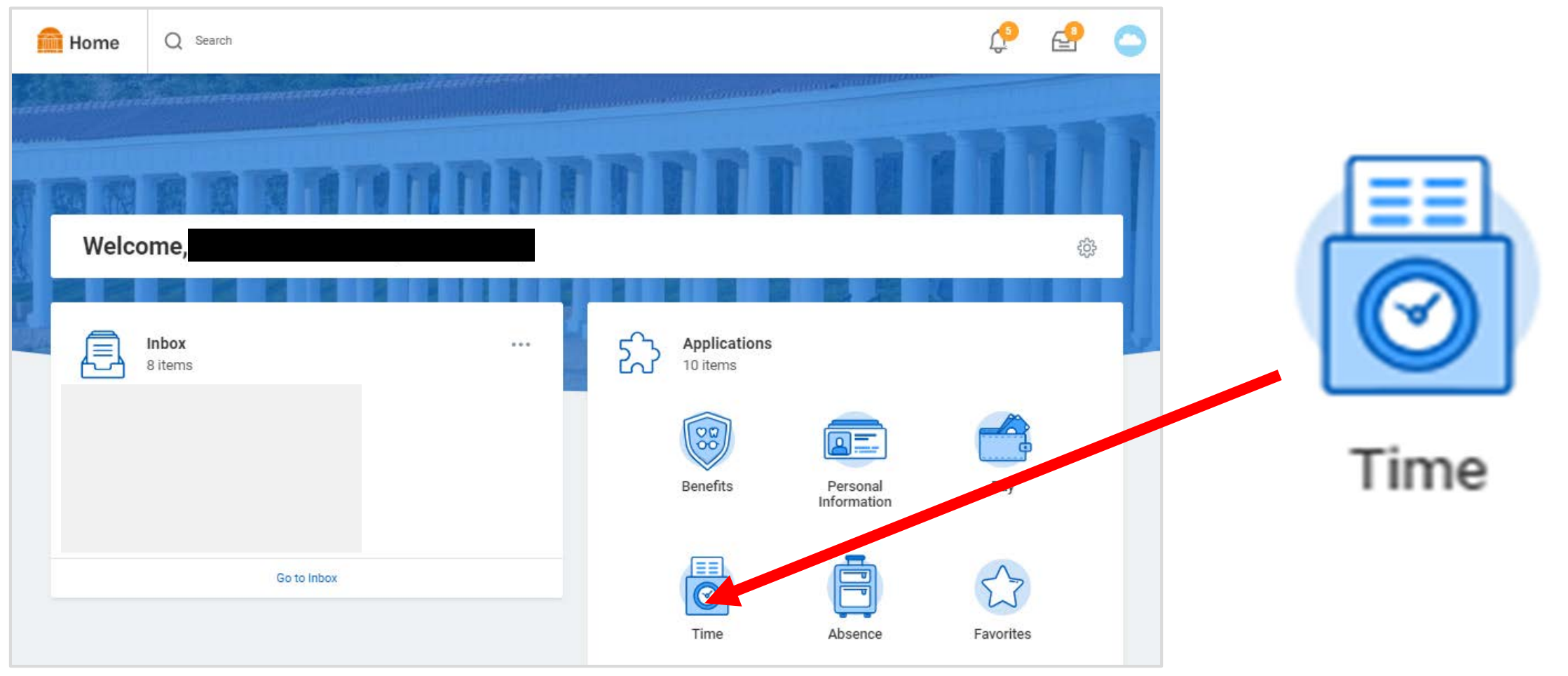

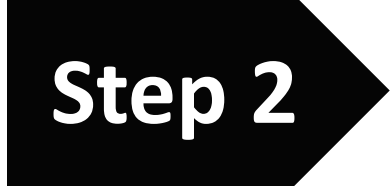

# Click "This Week" Step 2

#### **Time**  $\leftarrow$

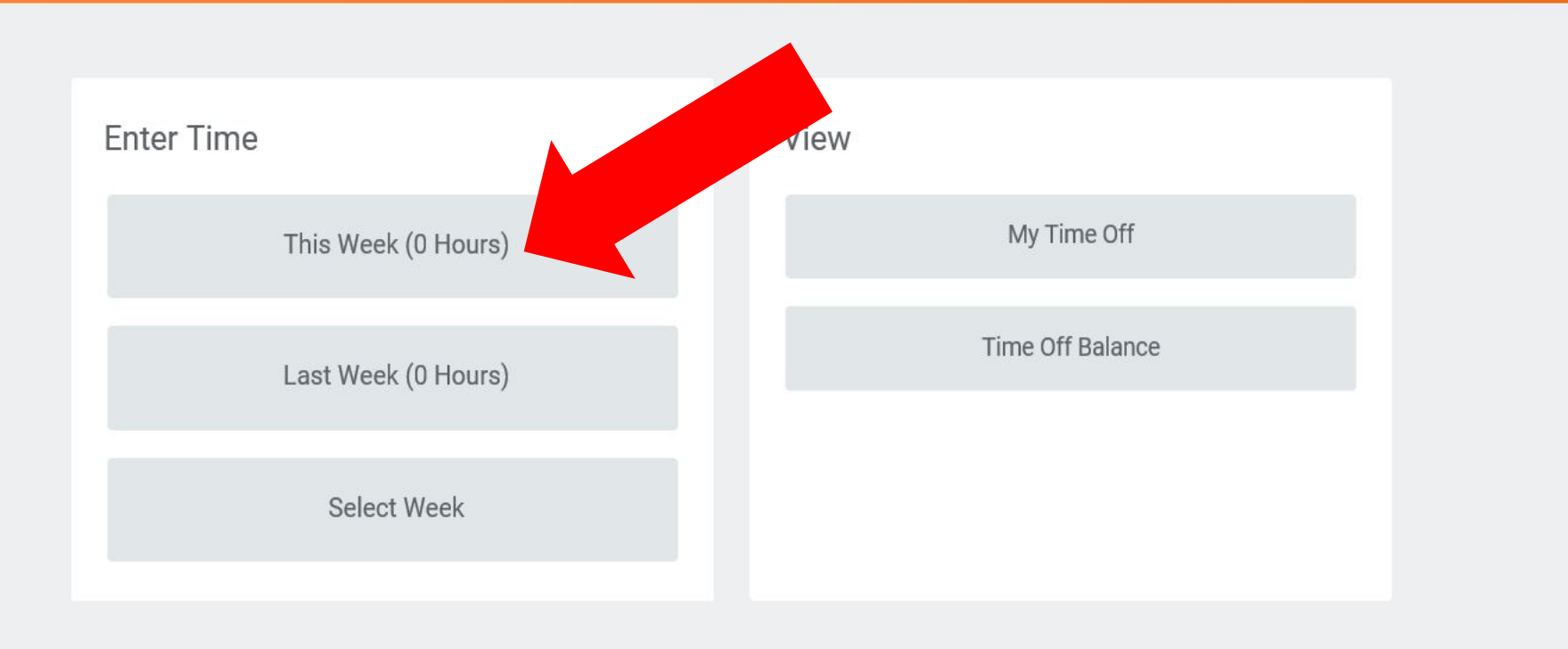

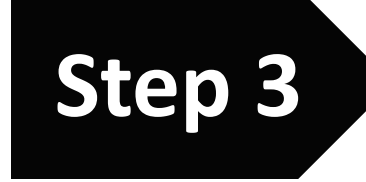

# Click Enter Time **Step 3**

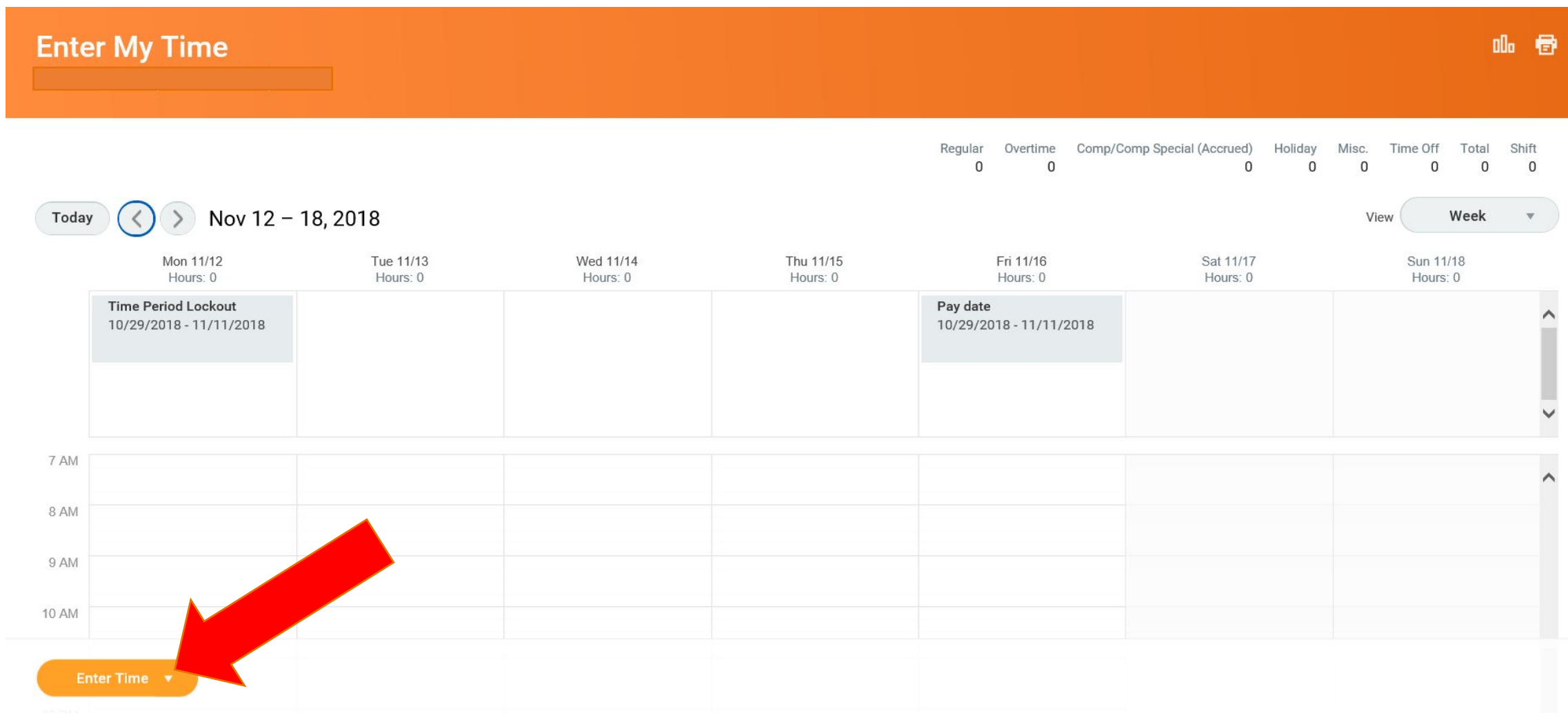

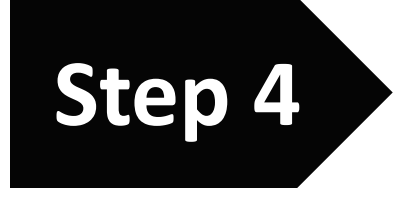

# **Click Quick Add** Step 4

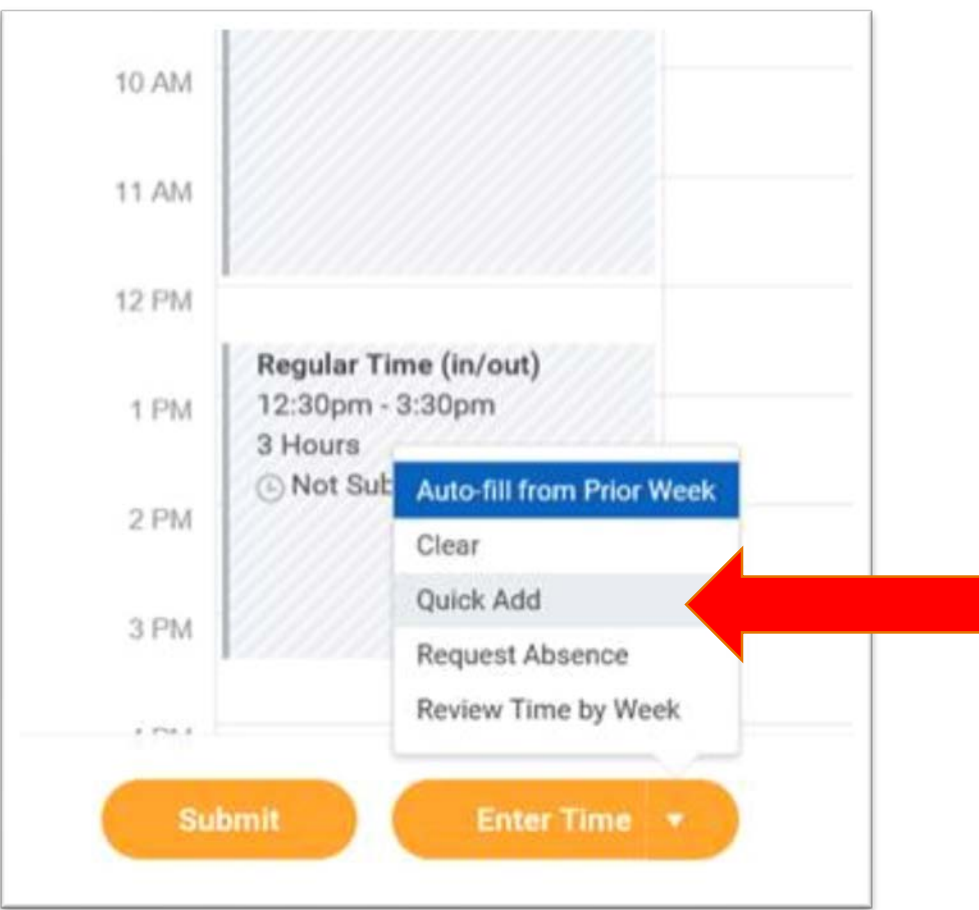

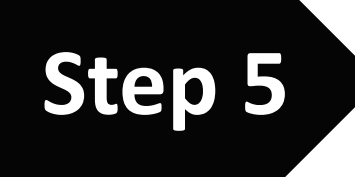

# **Click Next Step 5**

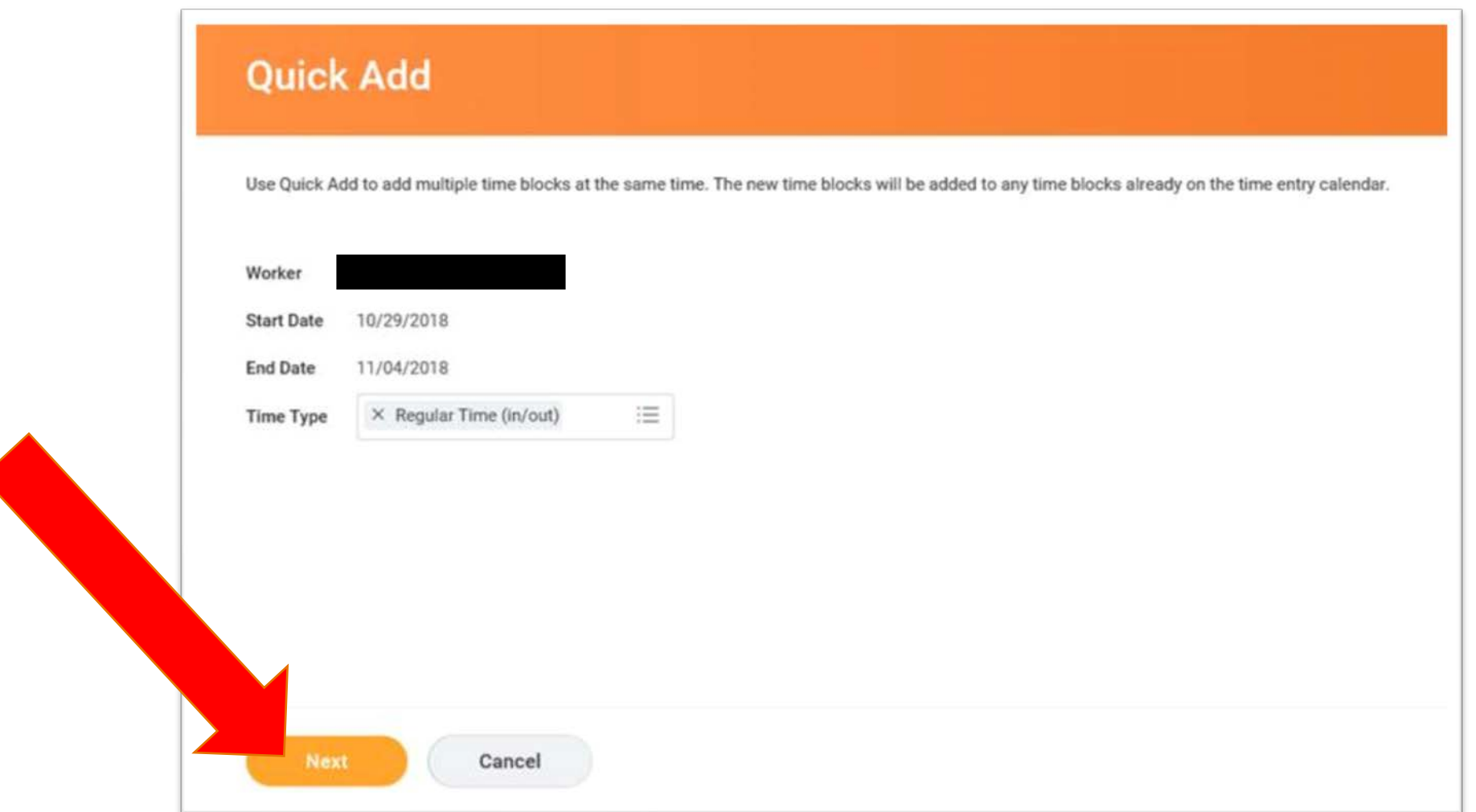

## Click Add

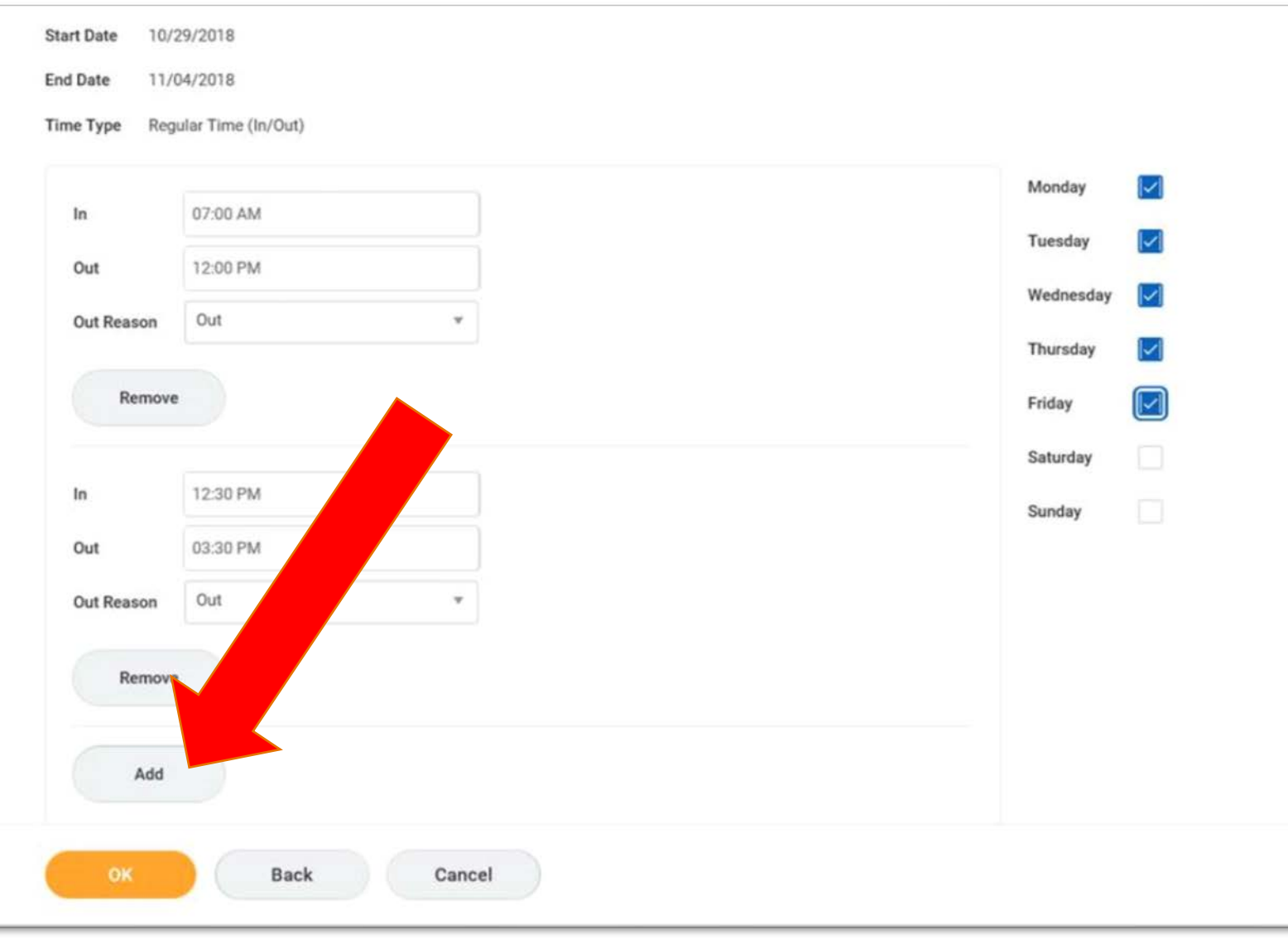

"Add" button must be clicked to add another section for entering hours worked before and after lunch

**Step 6**

## Use the mouse to click in the top "In" field the blank space beside the word "In"

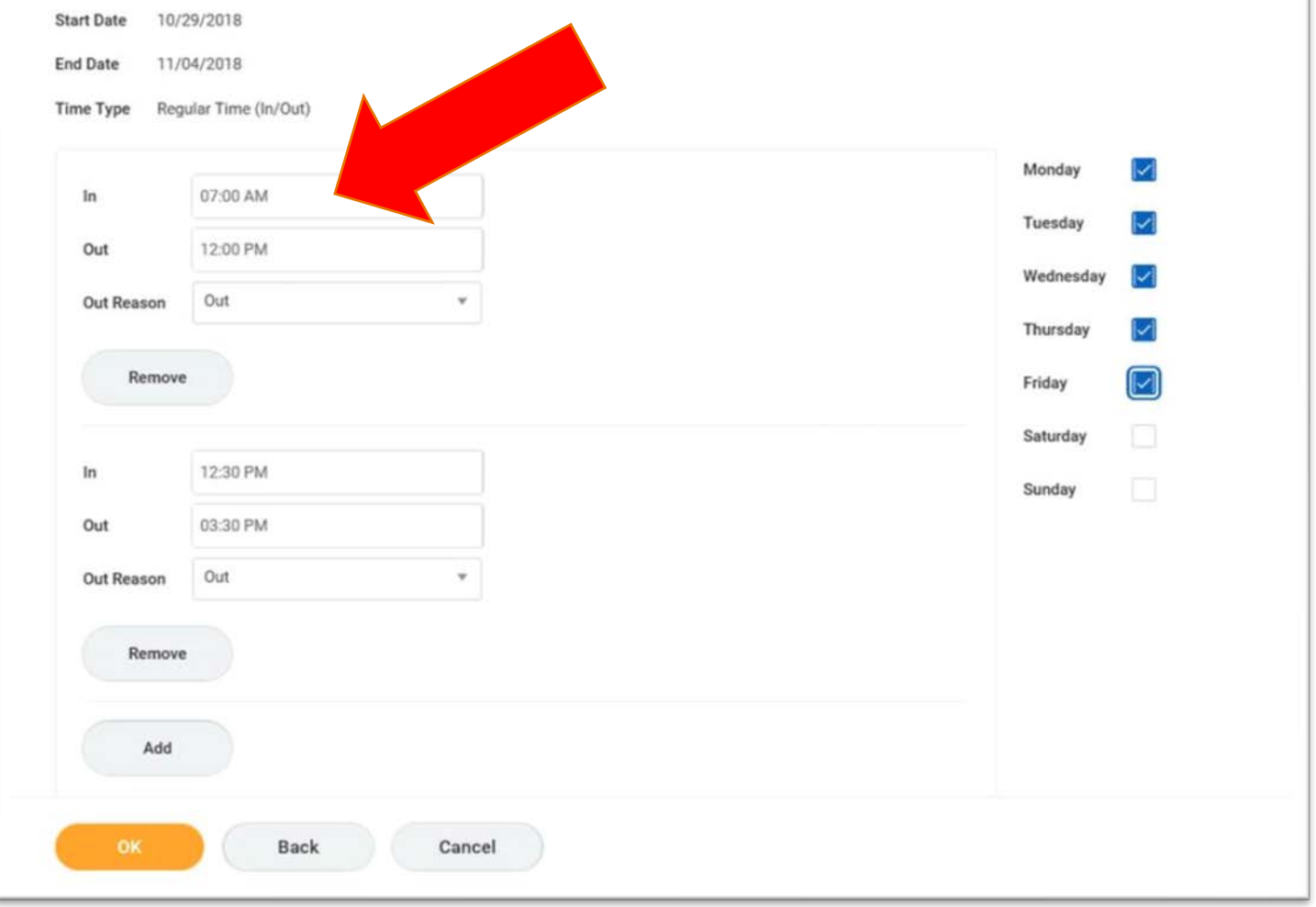

### Using the number keys on the keyboard Enter the time you arrived at work the time you came "In"

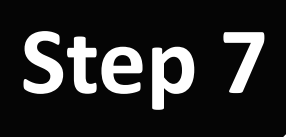

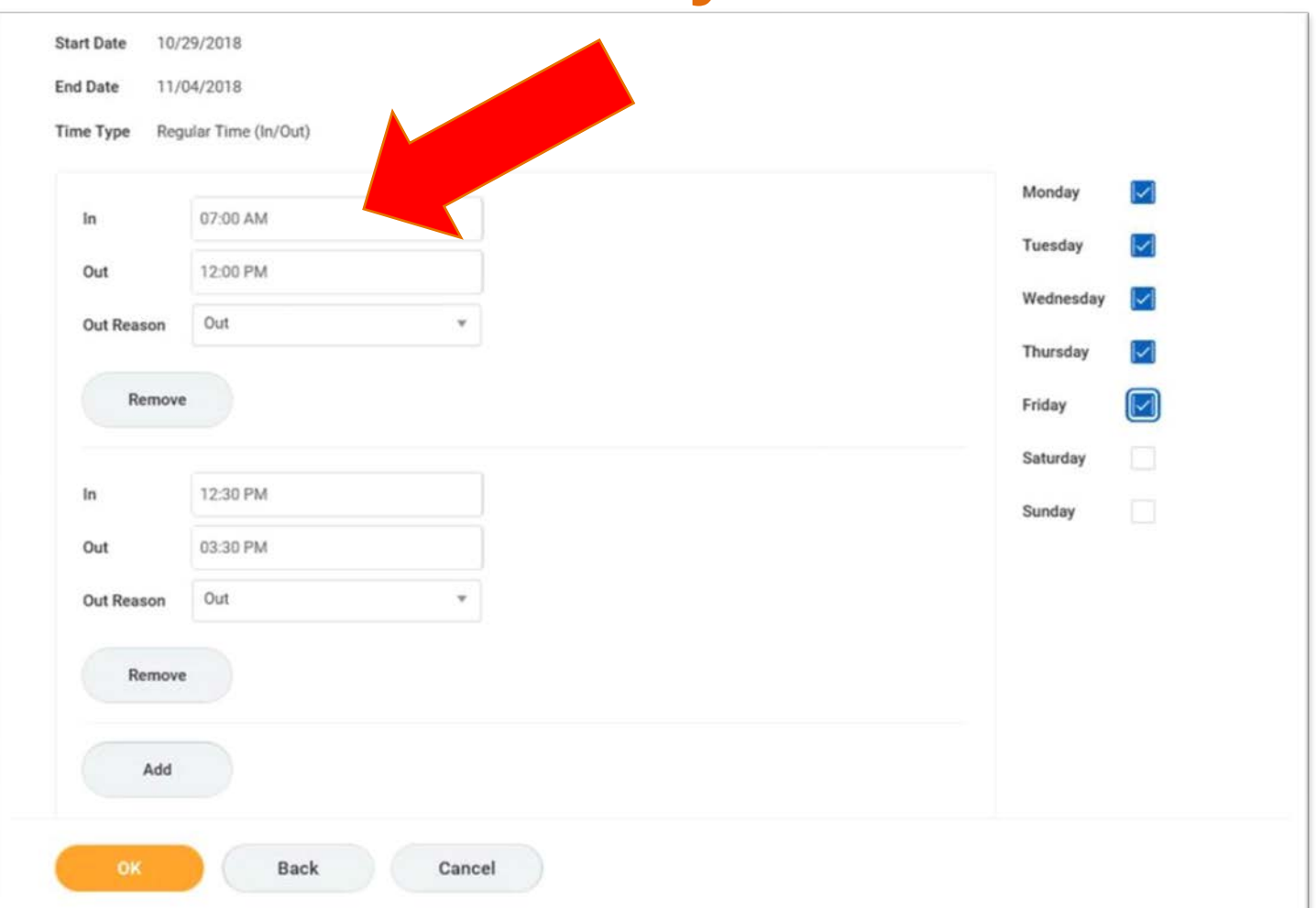

You don't need to use colons You should use "a" for AM times & "p" for PM times  $12:00$ PM  $\rightarrow 12p$ 

 $12:30$ PM  $\rightarrow$  1230p

## Press the Tab Key on your keyboard

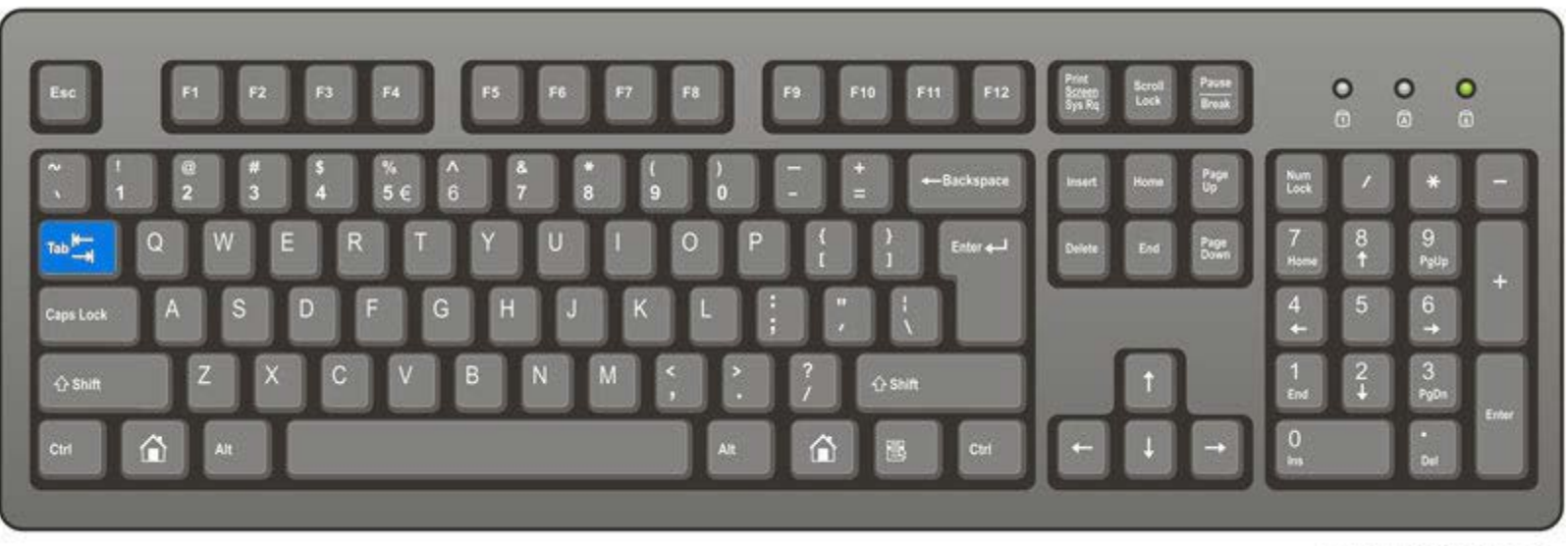

ComputerHope.com

## Or use the mouse to click in the "Out" field the blank space beside the word "Out"

### Using the number keys on the keyboard Enter the time you left work to go to lunch the time you went "Out"

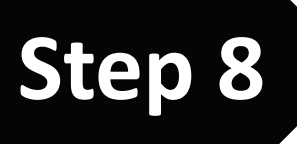

**Start Date** 10/29/2018 **End Date** 11/04/2018 Regular Time (In/Out) Time Type Monday 07:00 AM In Tuesday Out 12:00 PM Wednesday Out Reason Out Thursday Remove  $\mathbin{\triangleright}$ Friday Saturday 12:30 PM In Sunday 03:30 PM Out Out Reason Out Remove Add Back Cancel

You don't need to use colons

You should use "a" for AM times & "p" for PM times  $12:00$ PM  $\rightarrow$  12p

 $12:30$ PM  $\rightarrow$  1230p

# Press the Tab Key on your keyboard THREE TIMES

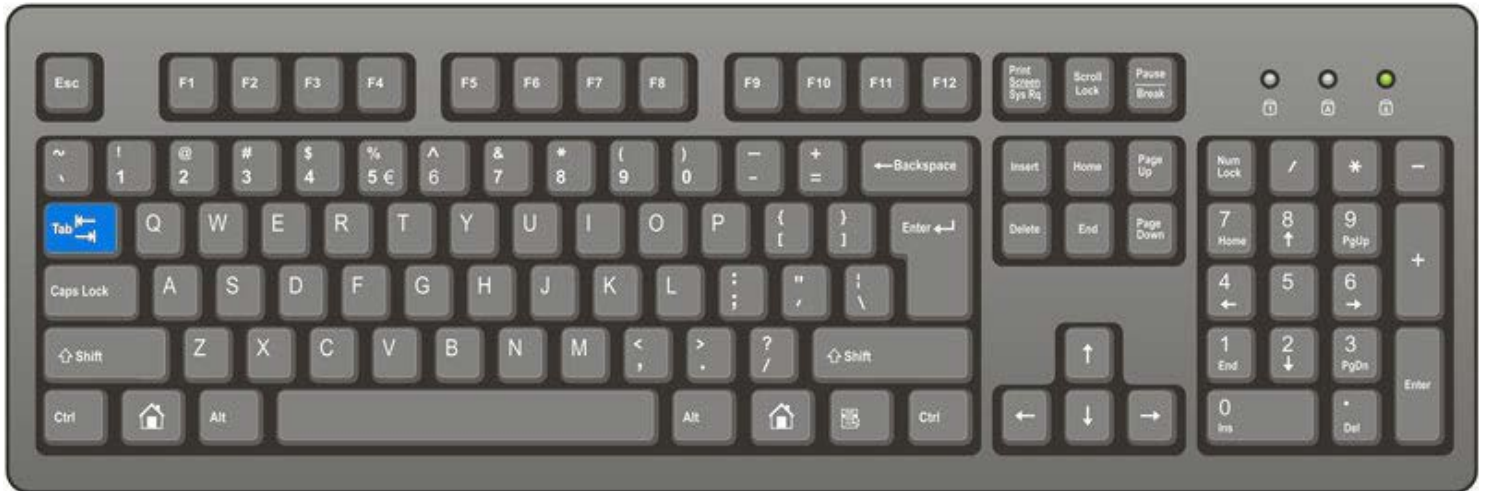

ComputerHope.com

### Or use the mouse to click in the bottom "In" field the blank space beside the word "In"

### Using the number keys on the keyboard Enter the time you came back to work from lunch - **Step 9**

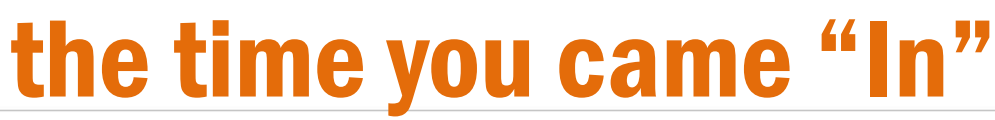

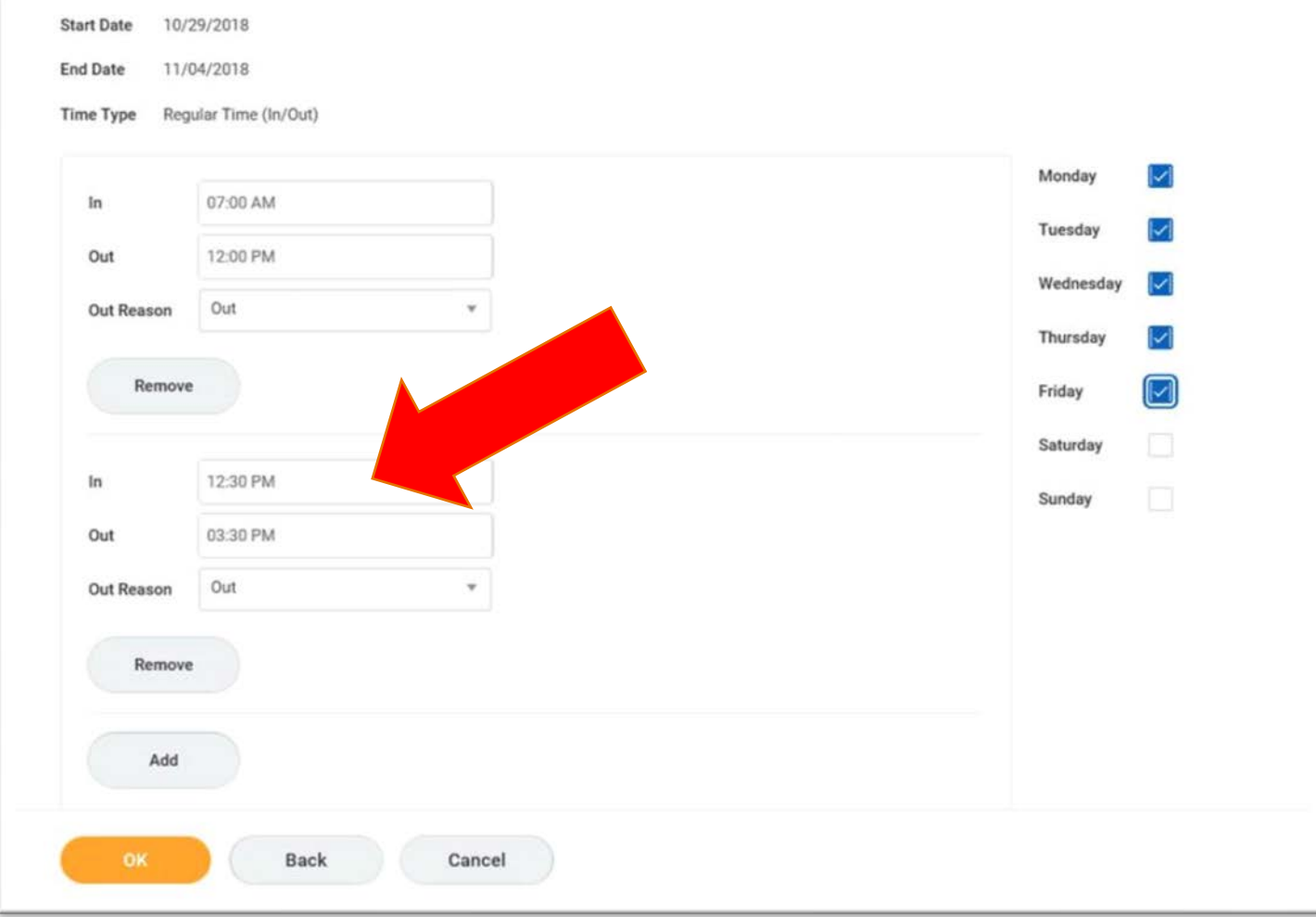

You don't need to use colons

You should use "a" for AM times & "p" for PM times  $12:00$ PM  $\rightarrow$  12p  $12:30$ PM  $\rightarrow$  1230p

## Press the Tab Key on your keyboard

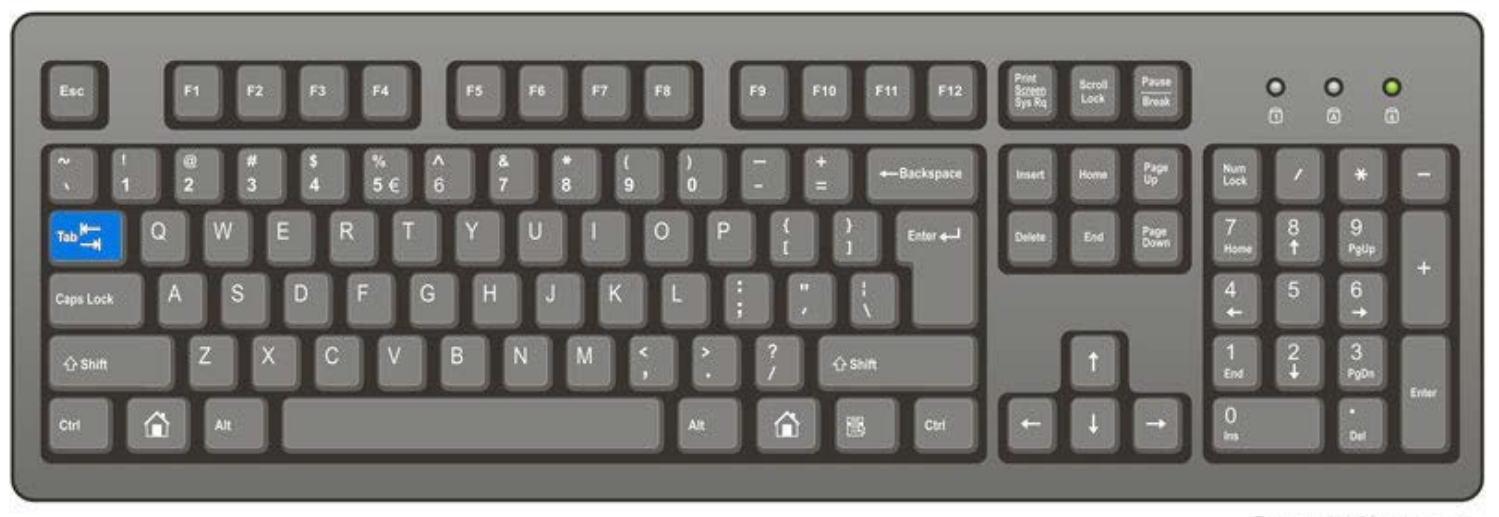

ComputerHope.com

### Or use the mouse to click in the bottom "Out" field the blank space beside the word "Out"

### Using the number keys on the keyboard Enter the time you left work to go home the time you went "Out"

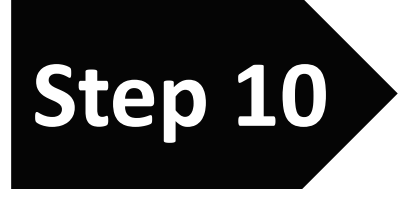

**Start Date** 10/29/2018 **End Date** 11/04/2018 Regular Time (In/Out) **Time Type** Monday 07:00 AM In Tuesday Out 12:00 PM Wednesday Out Reason Out Thursday Remove  $\left|\mathcal{N}\right|$ Friday Saturday 12:30 PM In Sunday 03:30 PM Out Out Reason Out Remove Add Back Cancel

You don't need to use colons

You should use "a" for AM times & "p" for PM times  $12:00$ PM  $\rightarrow$  12p

 $12:30$ PM  $\rightarrow$  1230p

## Press the Tab Key on your keyboard

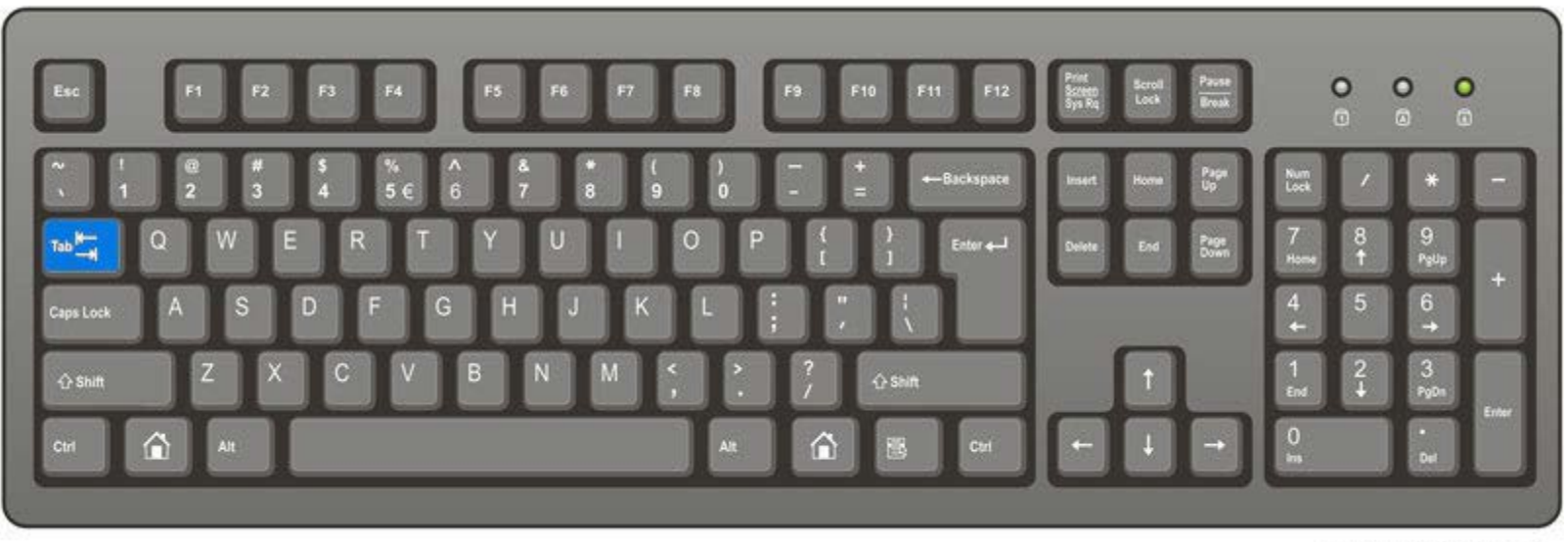

ComputerHope.com

### Click each box beside the days of the week you worked those hours

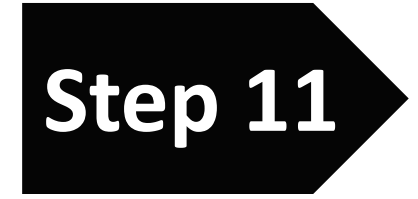

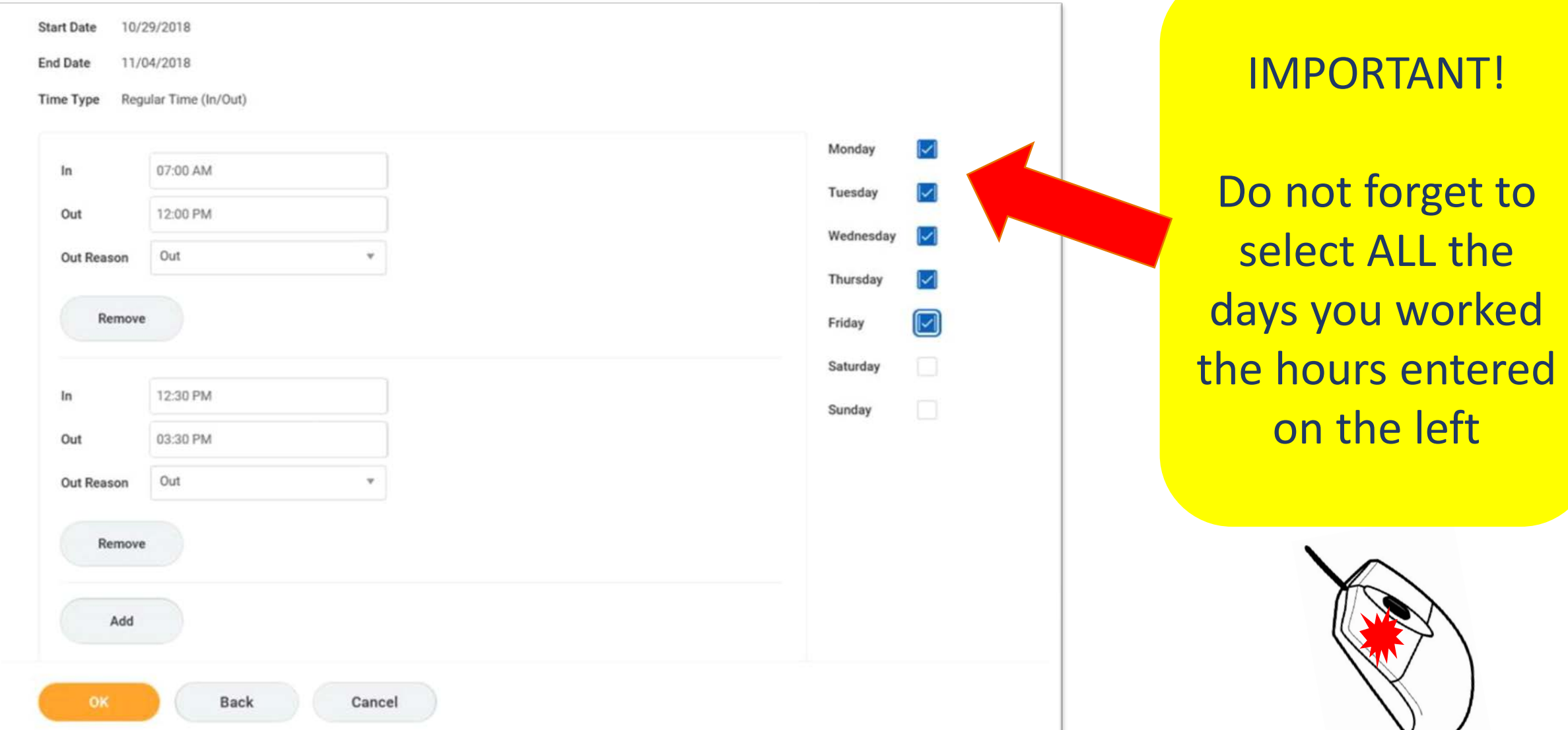

## Click OK Step 12

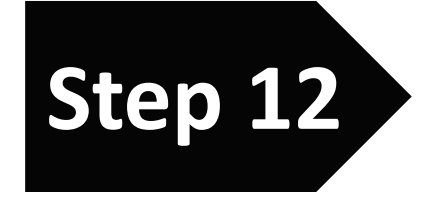

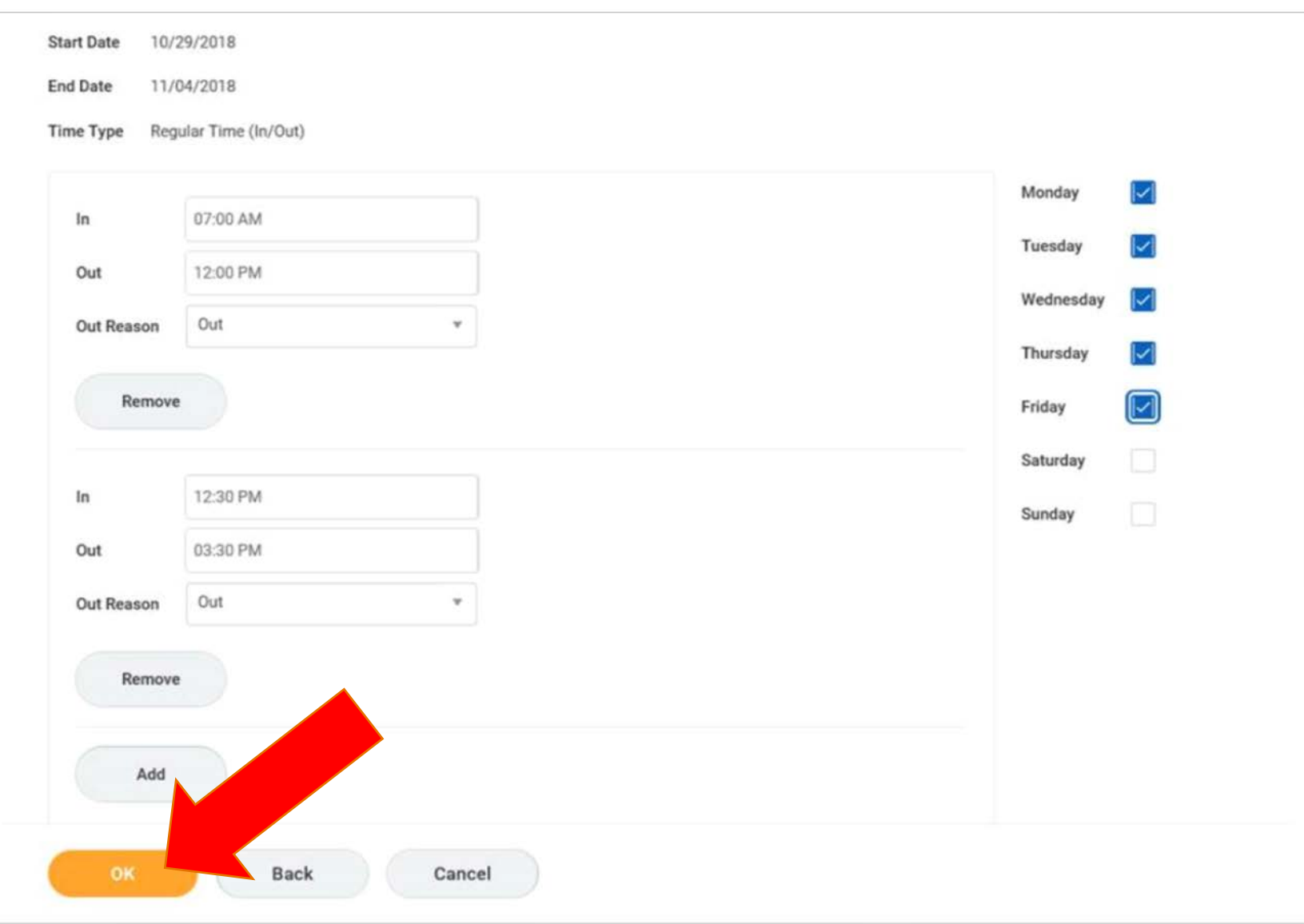

### Review – Make sure the hours entered are correct

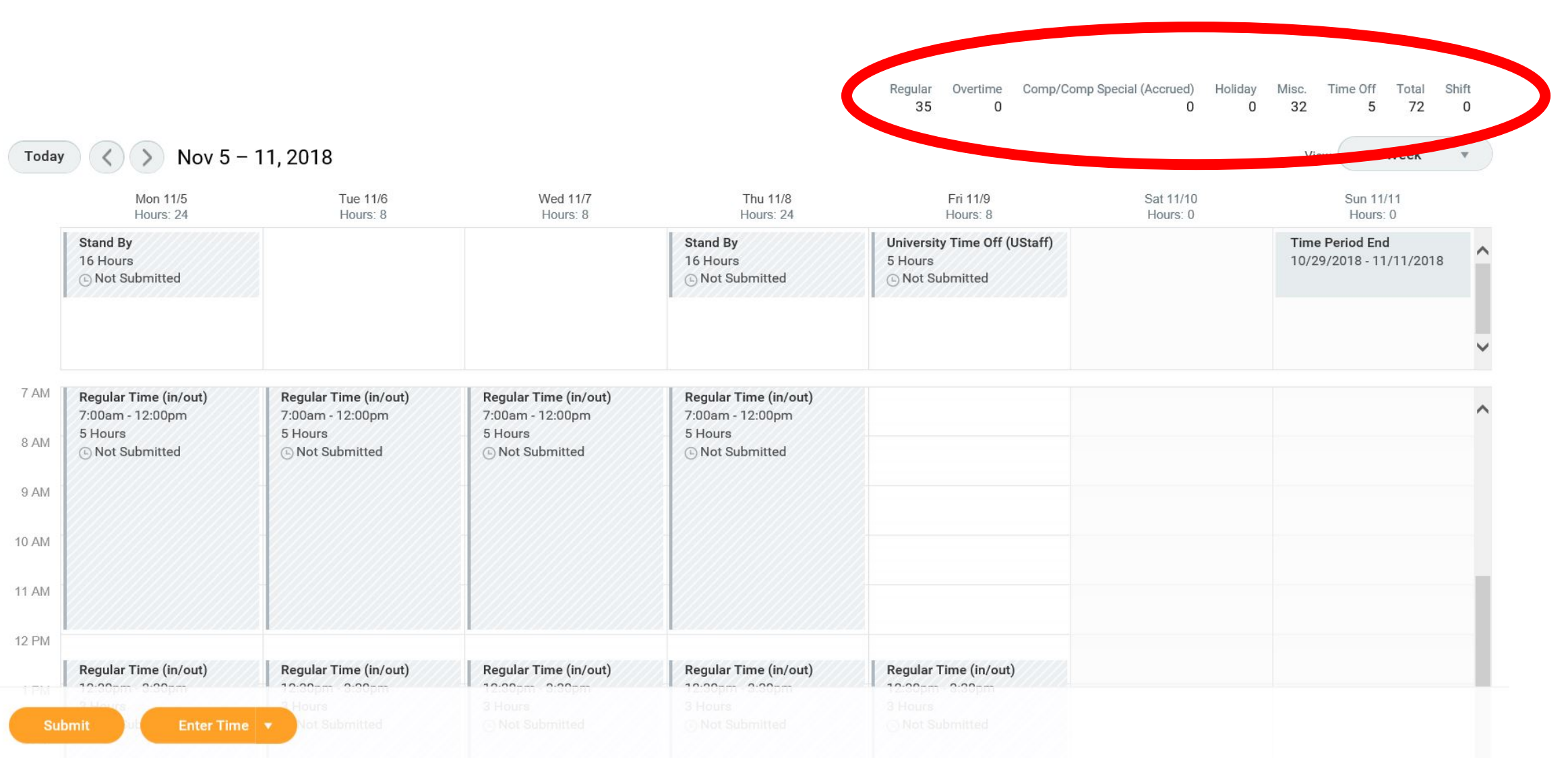

## Click Submit

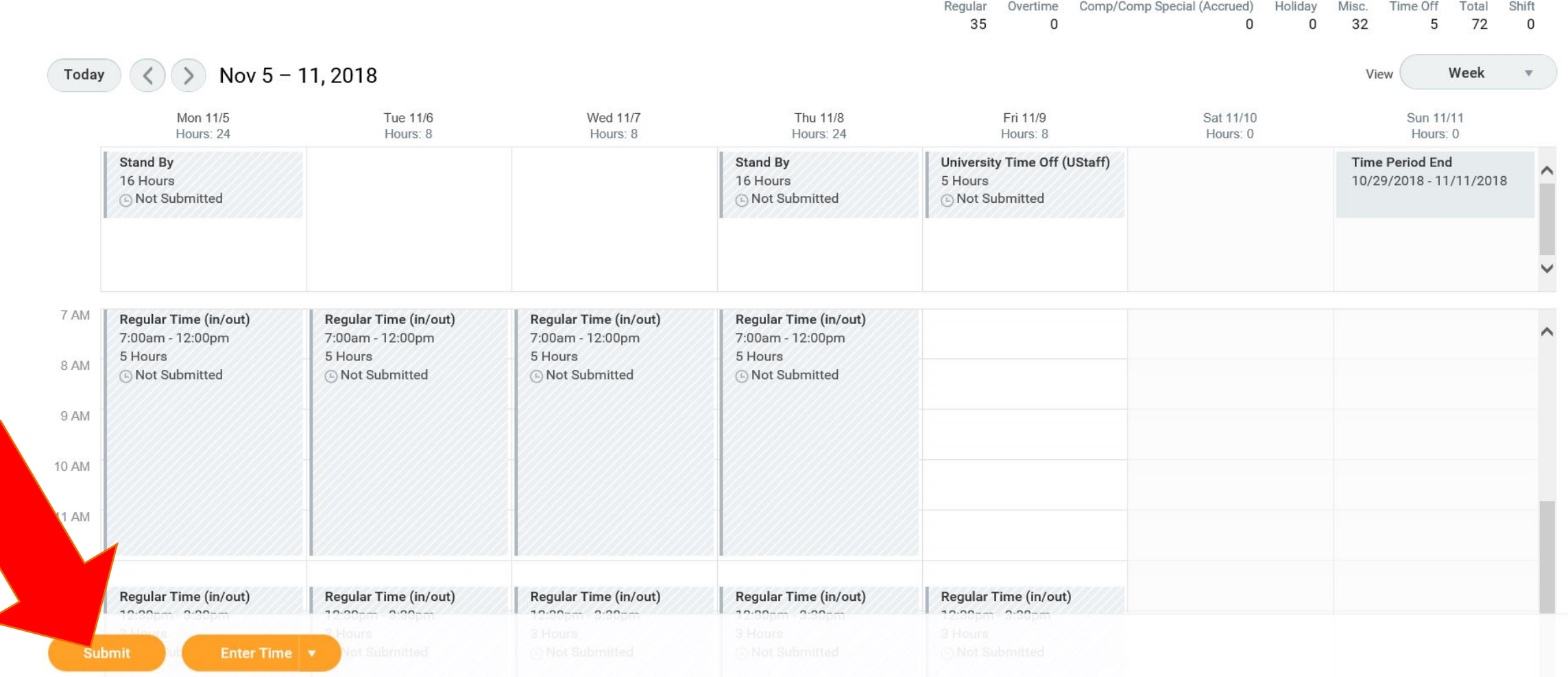

## Click Submit Again

### **Submit Time**

I declare all hours reported are true and complete, and conform with the Organization's time reporting policy.

I authorize payroll to use these hours for payment.

**INFORMATIONAL:** Please click here to view the time reporting policy.

Following date range will be submitted for approval.

December 10 - December 23, 2018 : 80 Hours Total

#### Total for December 10 - December 23, 2018

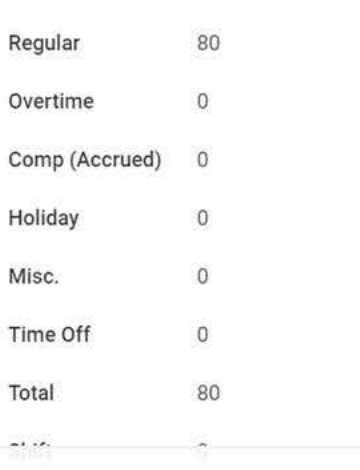

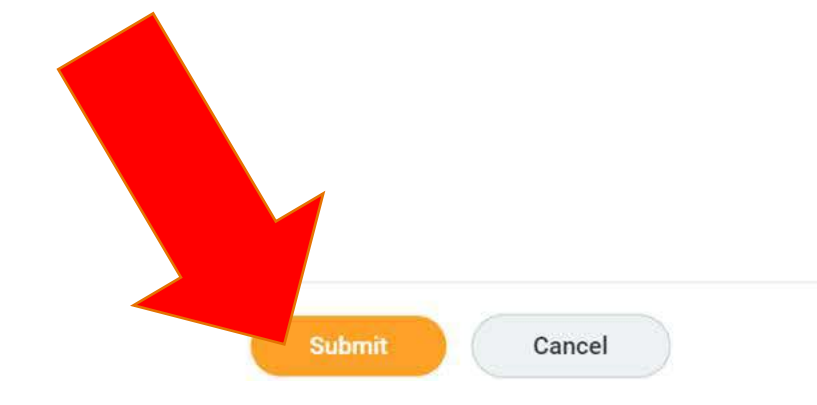

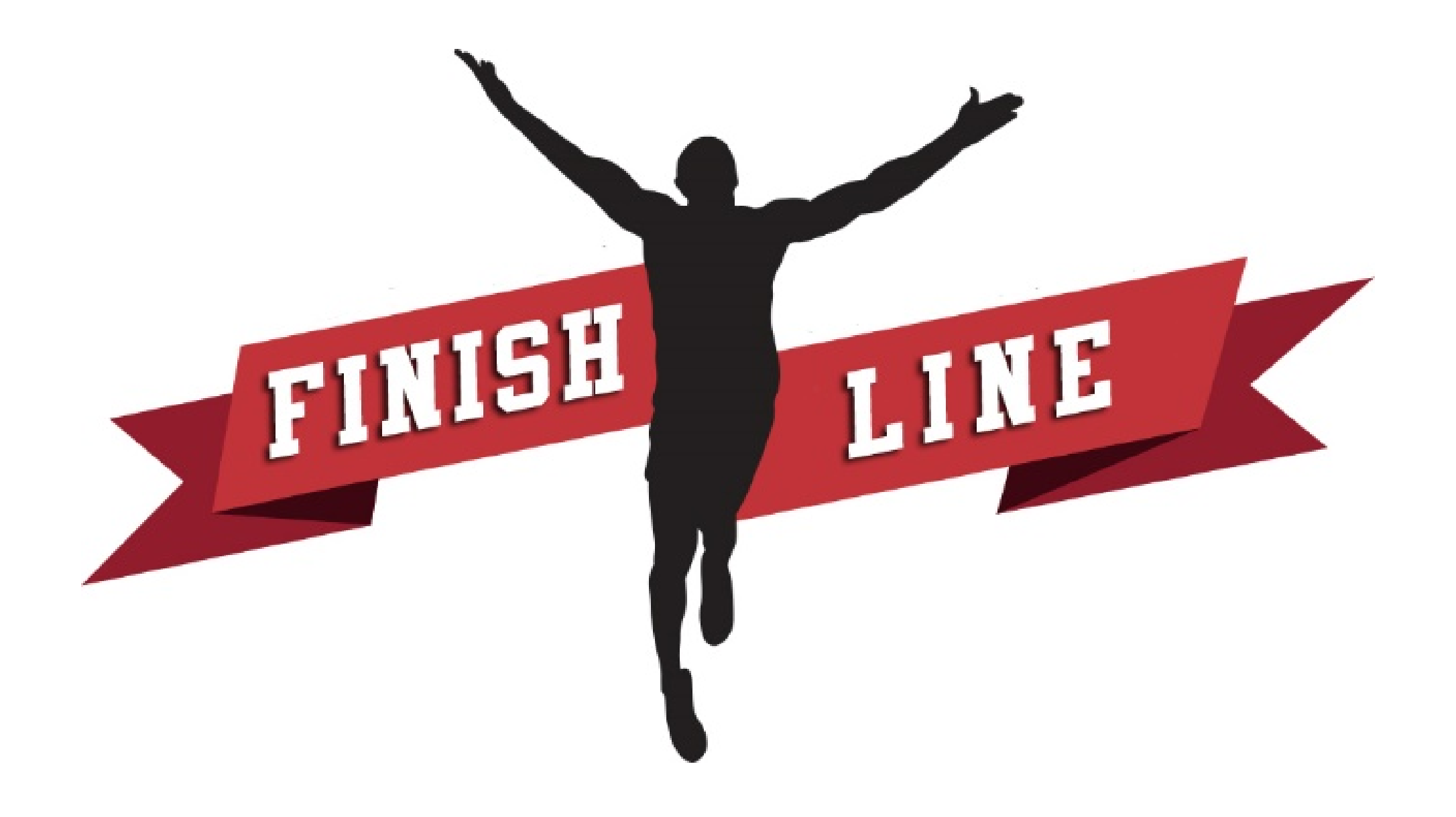

# How to Enter Time for an entire week using AUTO-FILL

# Click Time **Step 1**

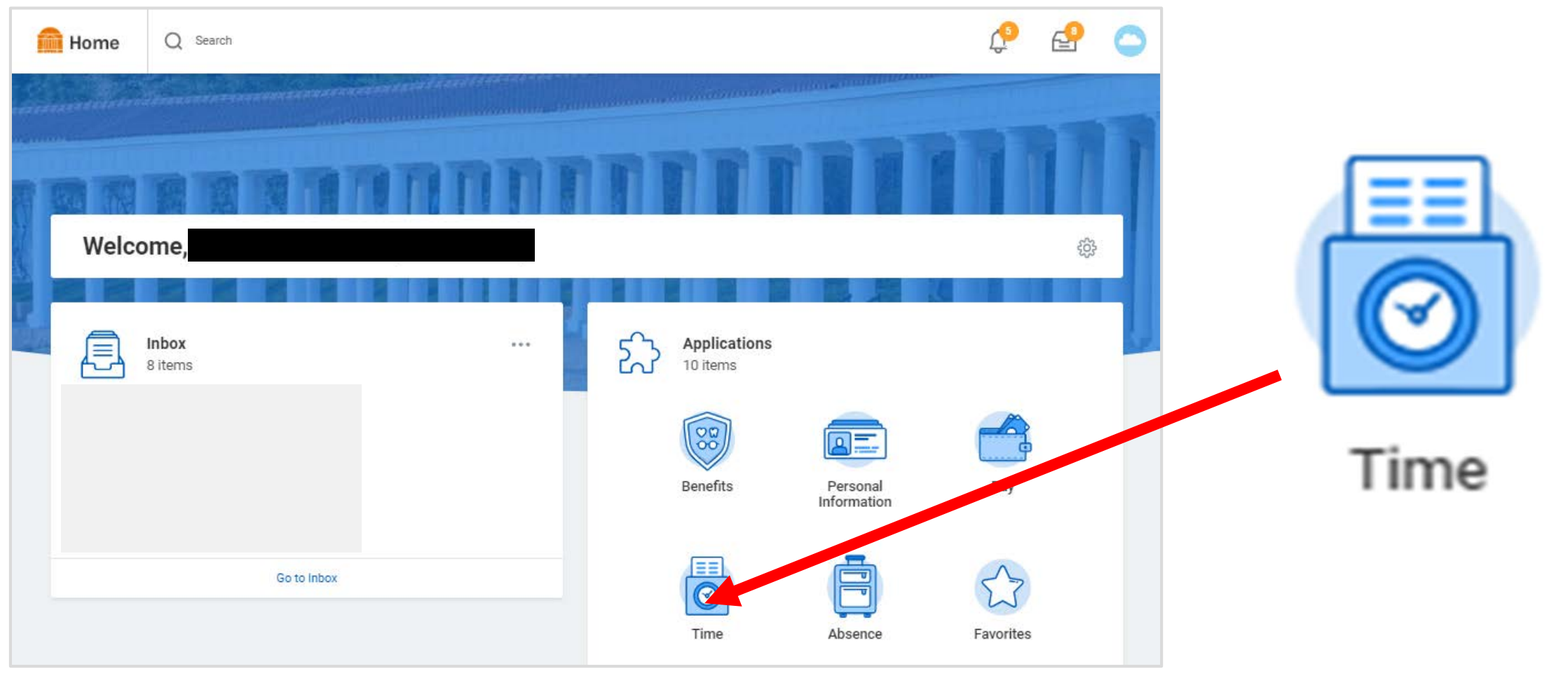

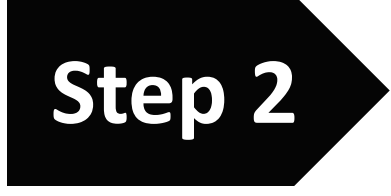

# Click "This Week" Step 2

#### **Time**  $\leftarrow$

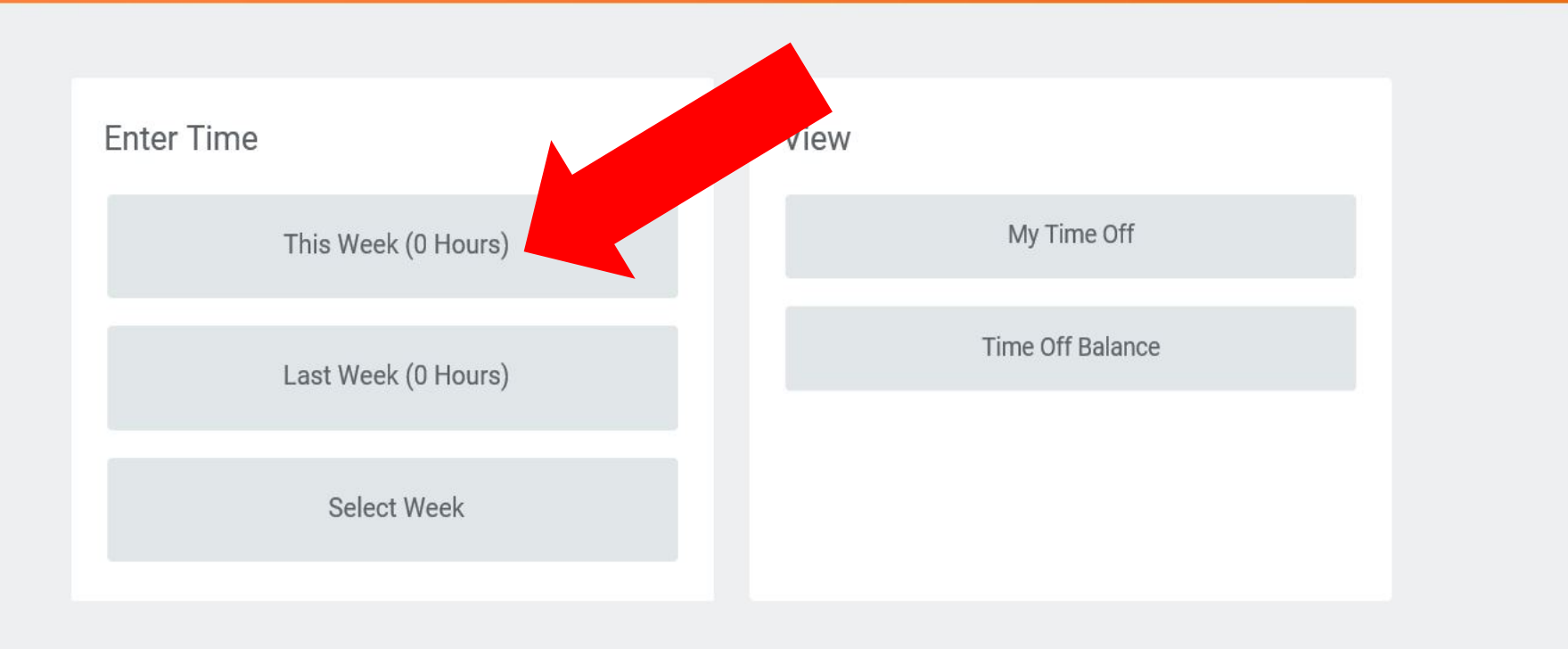

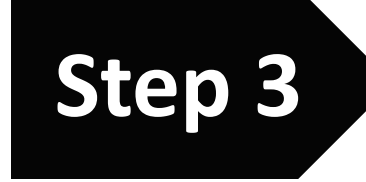

# Click Enter Time **Step 3**

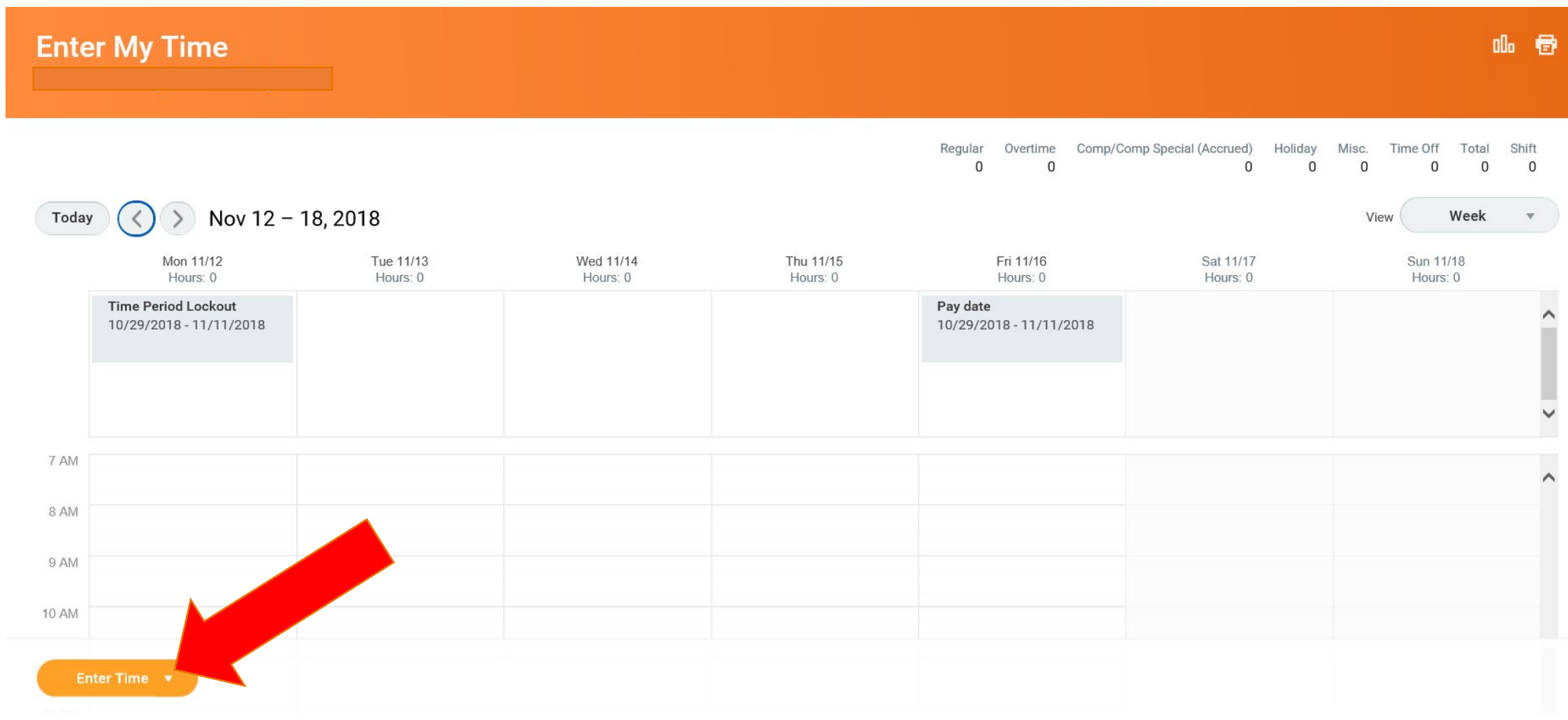

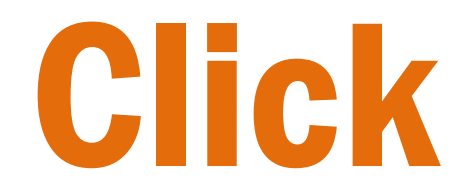

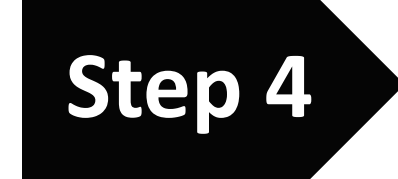

## Auto-fill from Prior Week

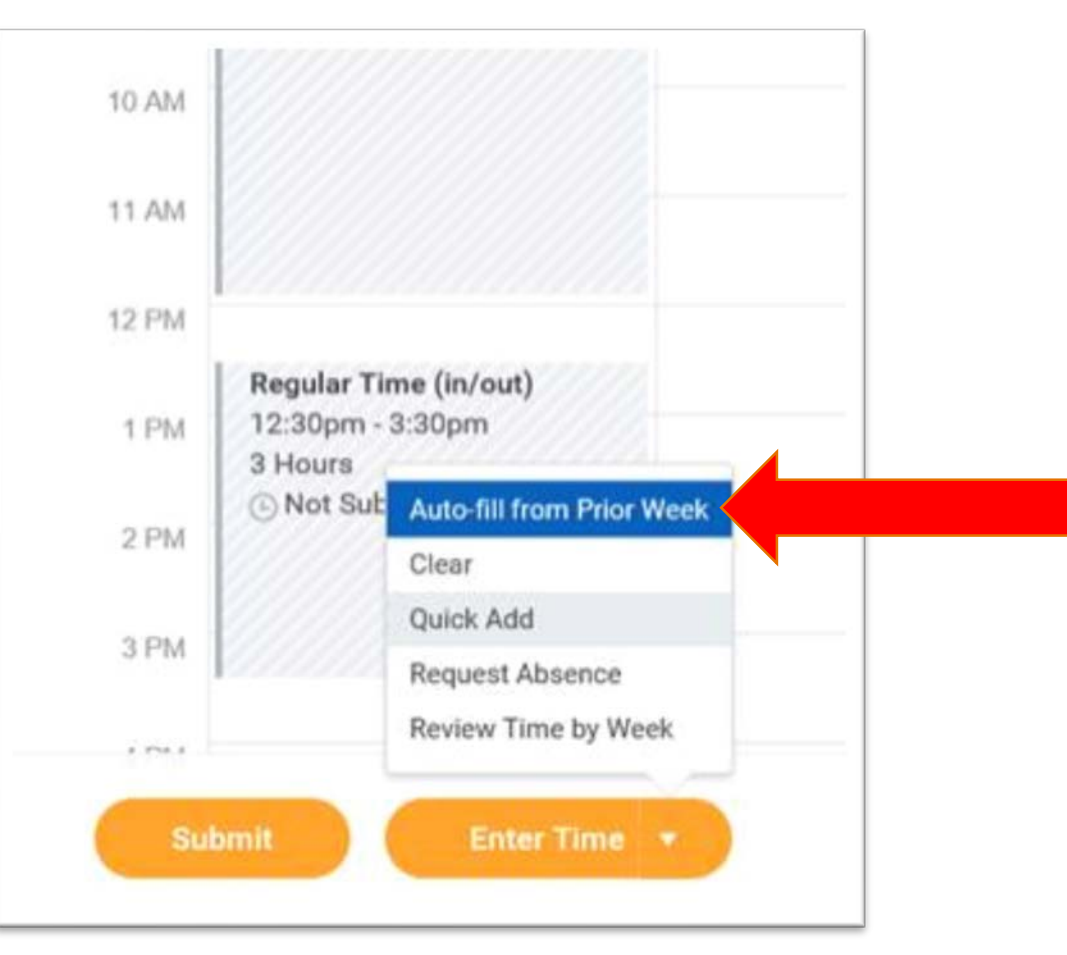

## Click the week you would like to copy

**Step 5**

### **Auto-fill from Prior Week**

Select one of the weeks below to copy its time blocks to the current week. You can then make changes to the copied time blocks as necessary

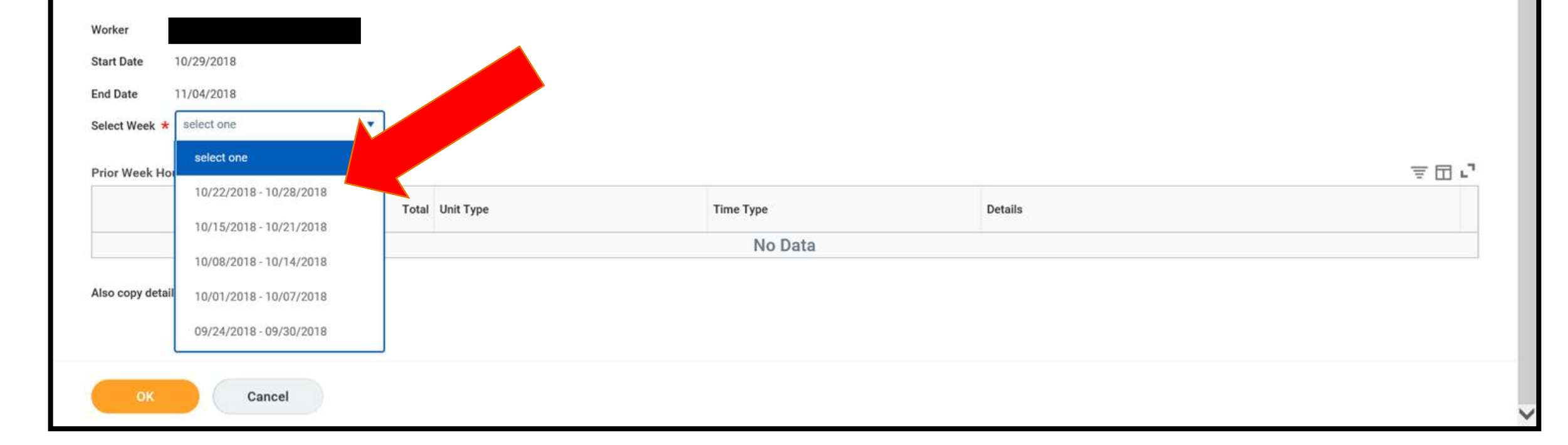

## Click OK Step 6

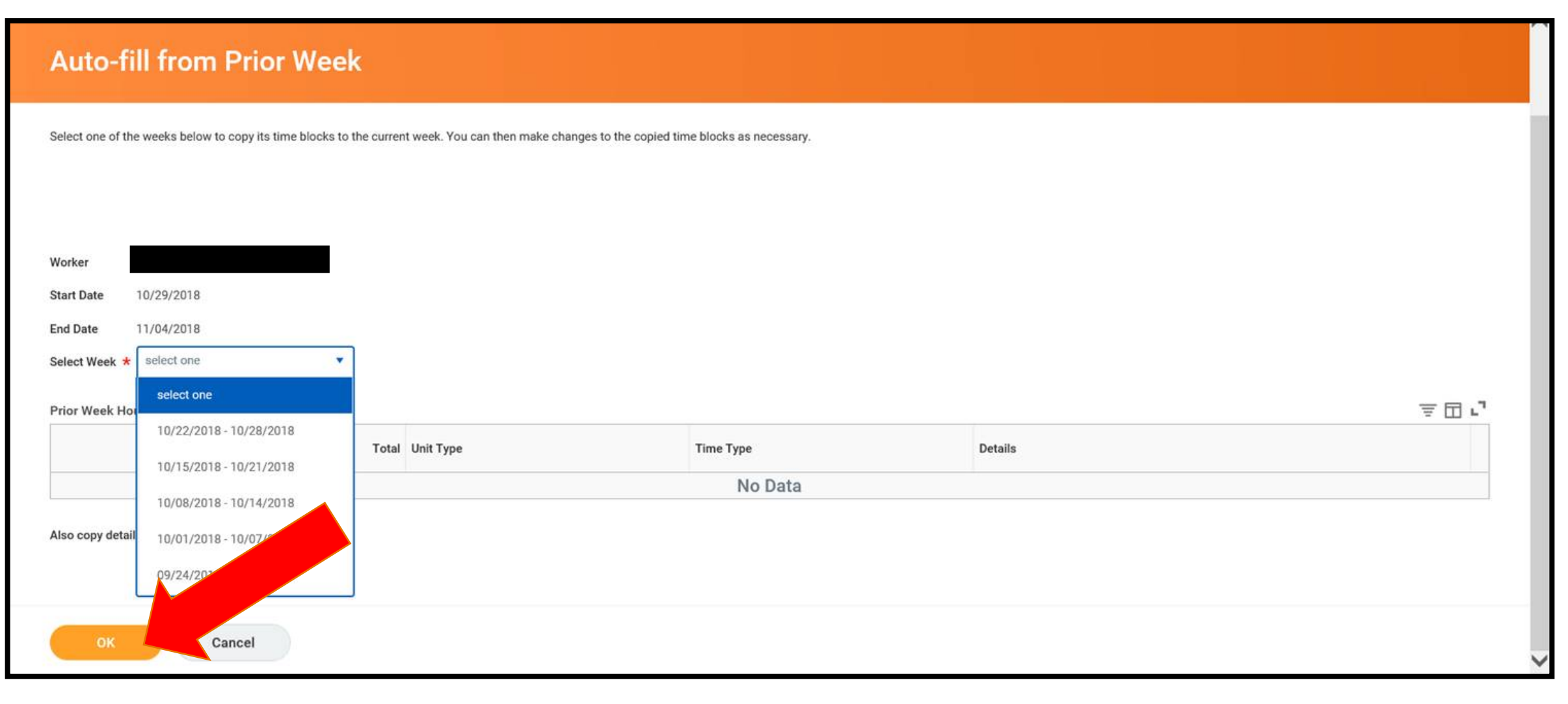

### Review

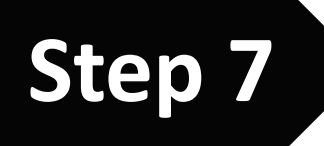

### Make sure the hours entered are correct

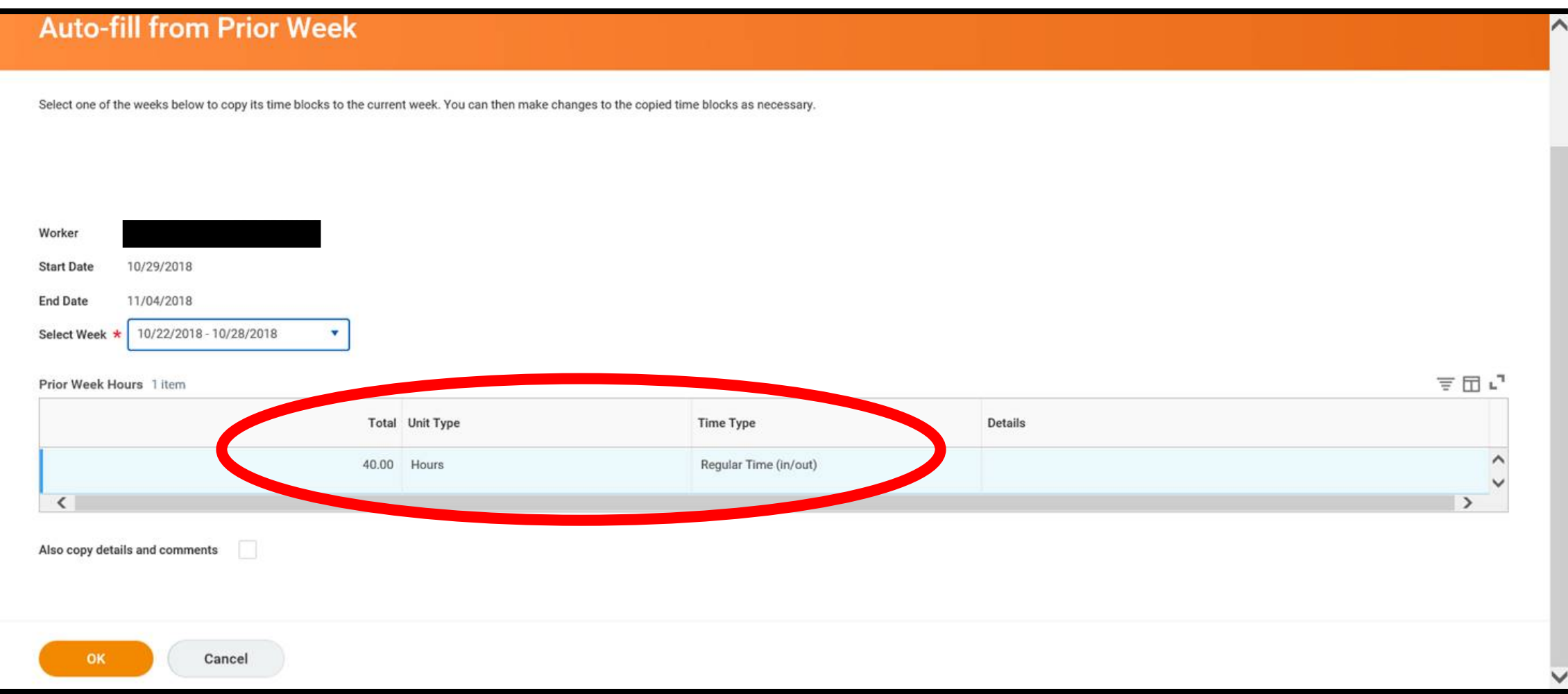

## Click OK again **Step 8**

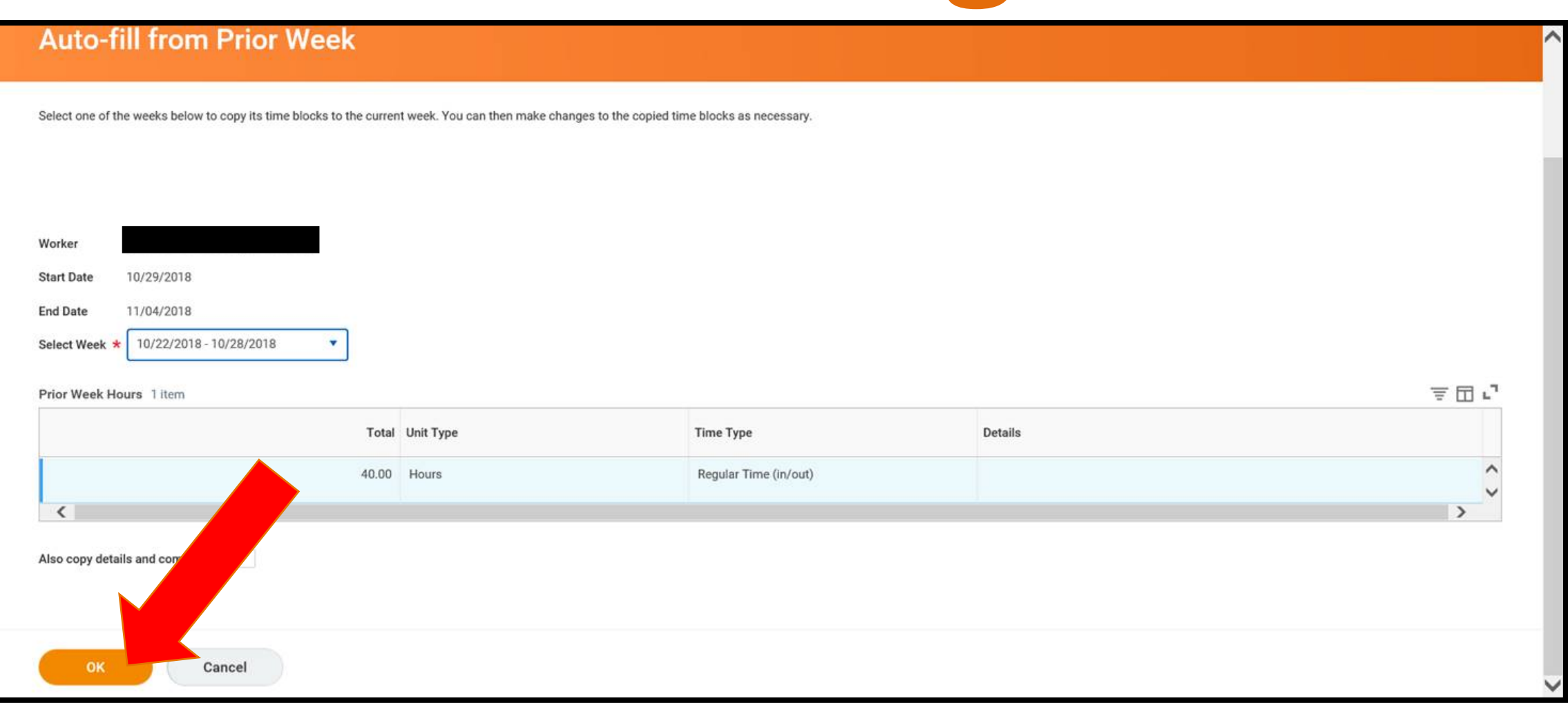

### Review – Make sure the hours entered are correct

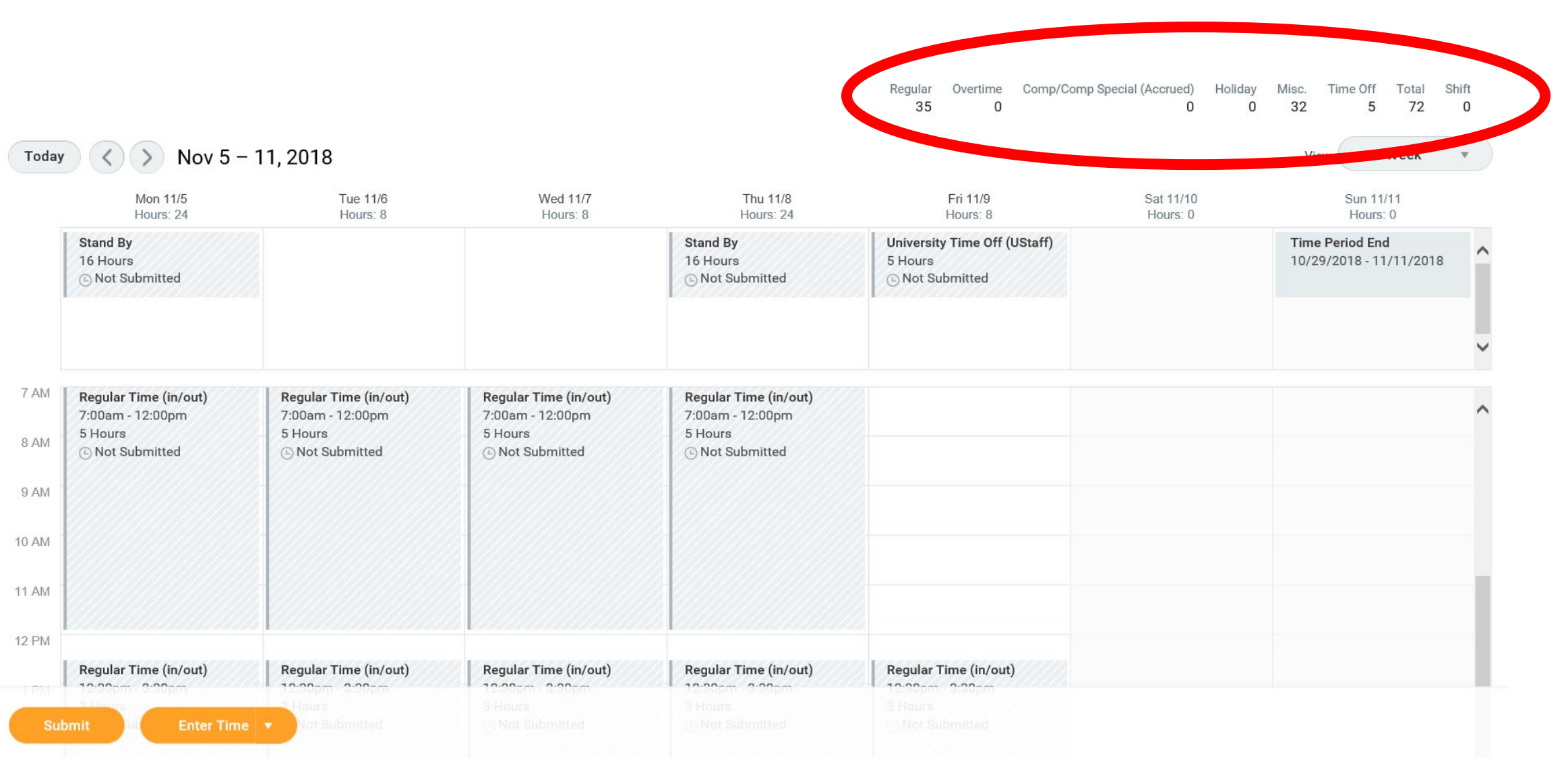

## Click Submit

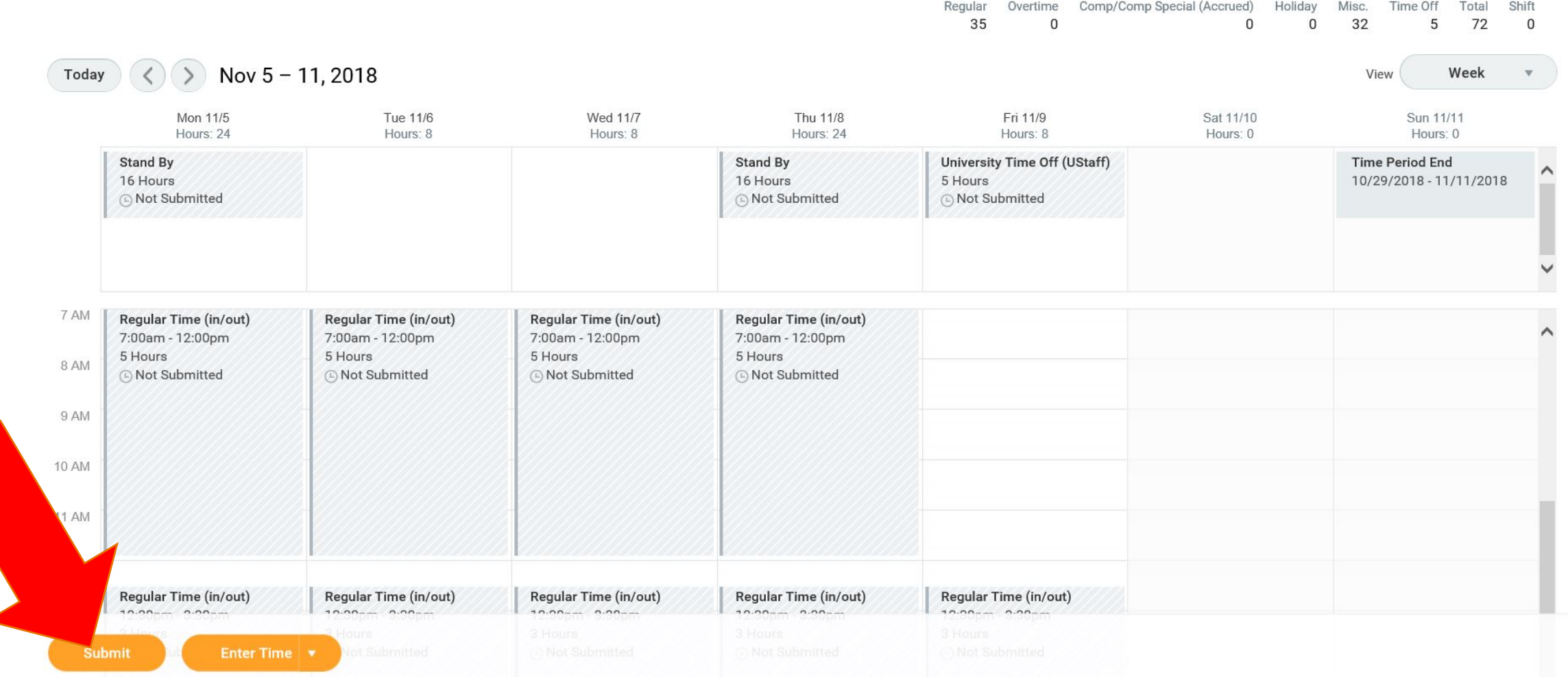

## Click Submit Again

### **Submit Time**

I declare all hours reported are true and complete, and conform with the Organization's time reporting policy.

I authorize payroll to use these hours for payment.

**INFORMATIONAL:** Please click here to view the time reporting policy.

Following date range will be submitted for approval.

December 10 - December 23, 2018 : 80 Hours Total

#### Total for December 10 - December 23, 2018

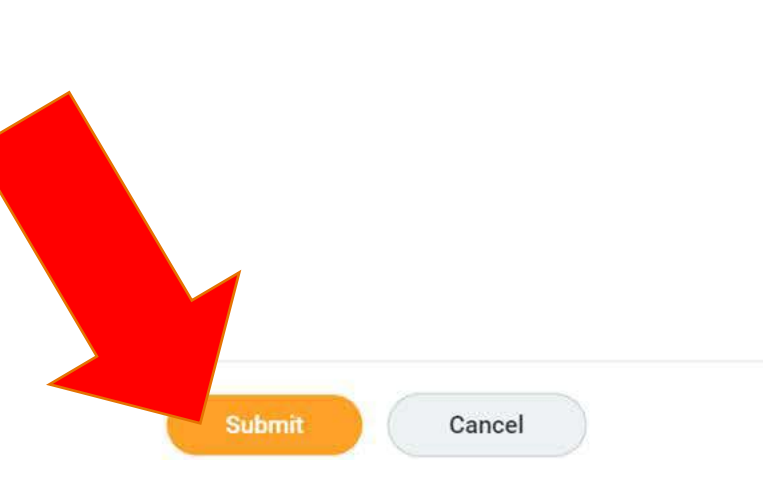

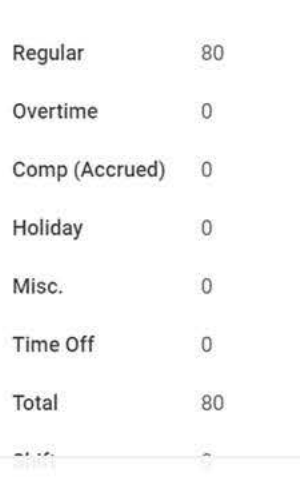

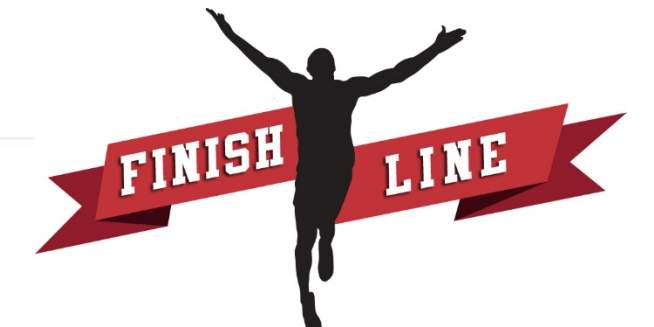